## **How To Fill Out The FAFSA** 101

A Guide to Completing the FAFSA Online

Presenter Name | Date of Presentation

## What You Need to Know

- Must file every year in college
- Can file January 1st of your senior year
- FSA ID (Parent/Student)
- The earlier the BETTER !!

**How Do Individuals Apply?** 

**Free Application for Federal Student Aid (FAFSA)** 

www.FAFSA.gov

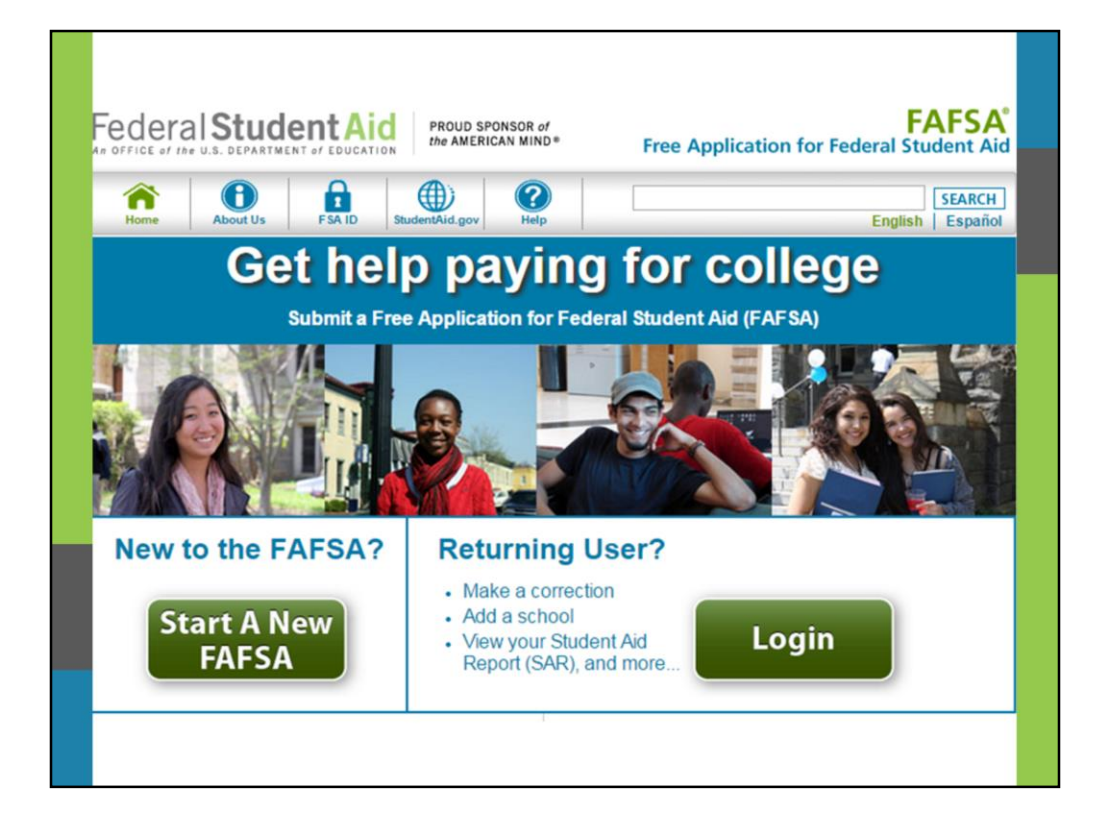

The next screen shows us the FAFSA "Home" page. Notice that it looks exactly like the live FAFSA site. And it performs just like the live site too, with the exceptions that I mentioned earlier. If you want to test an initial FAFSA experience, click on **Start a New FAFSA**. If you want to use our preloaded data to make a correction, add a school, or something like that, click on **Login**.

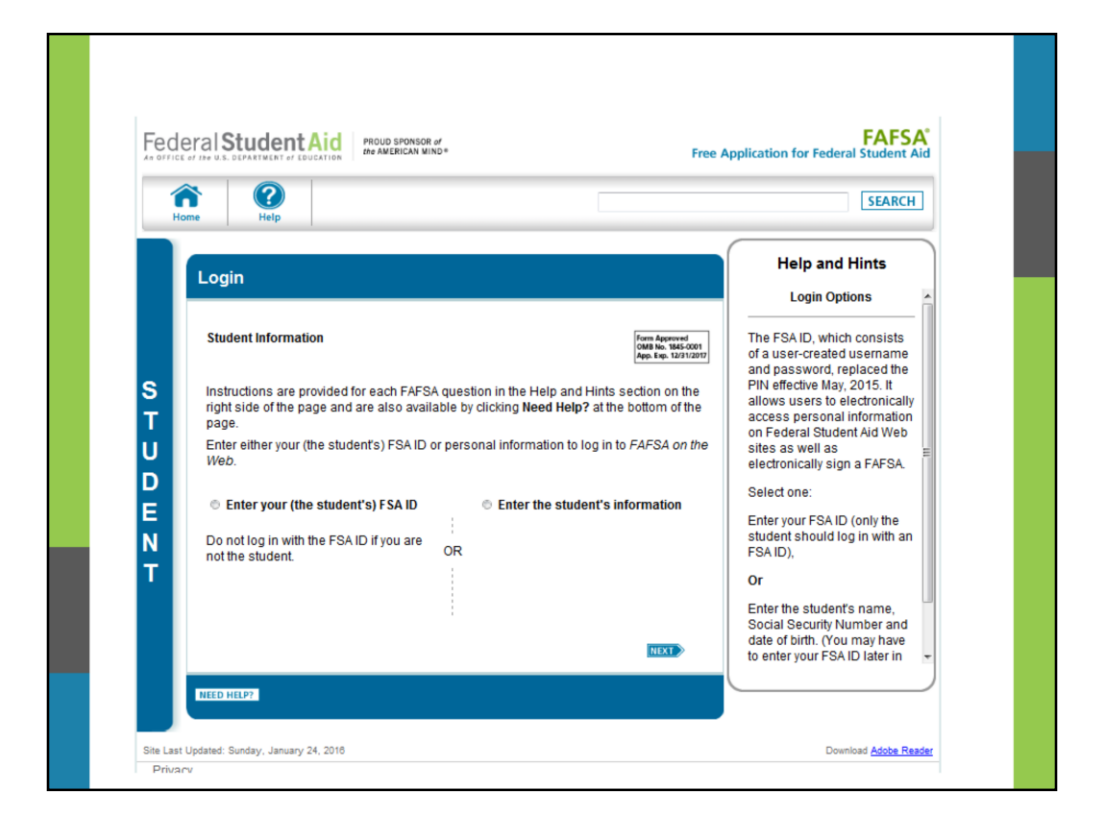

Once you click **Start A New FAFSA** or **Login** you will be brought to the "Login" page where the student will either enter their FSA ID or enter the student personal identifying information. (shown on a later slide)

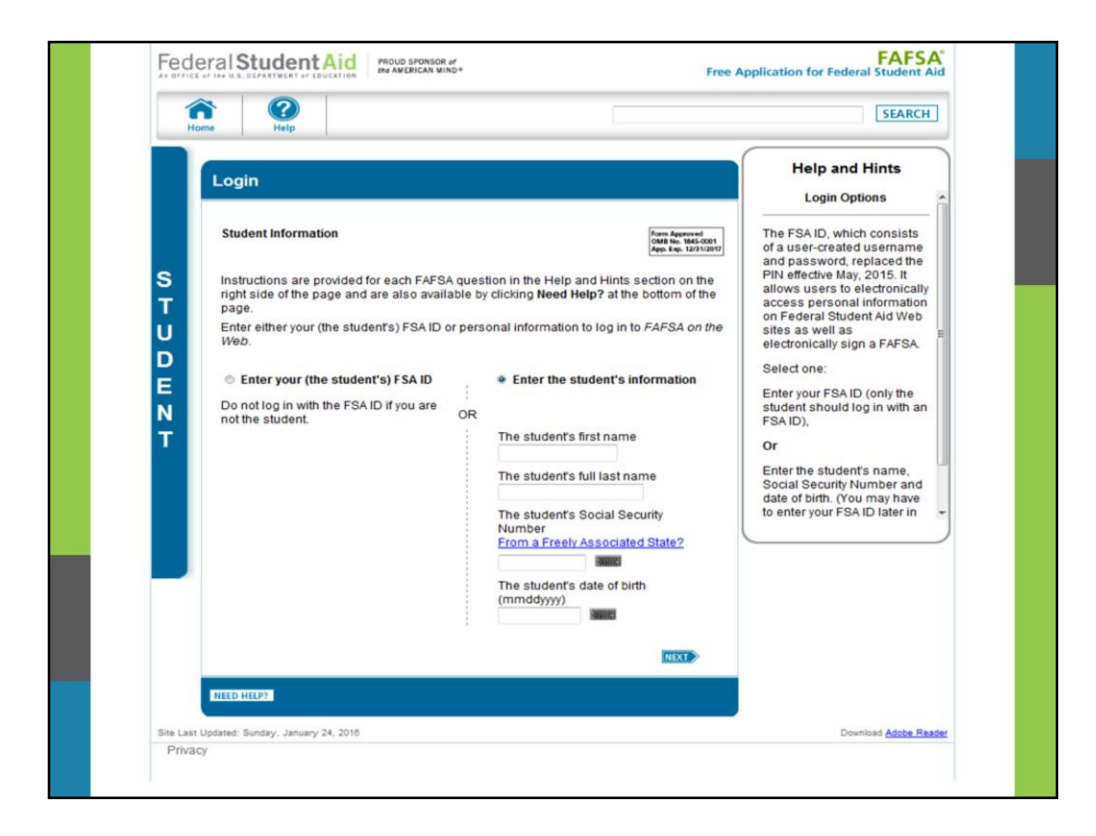

This is the "Login" landing page. Because the FAFSA is ALWAYS the student's application (rather than the parent's), the student inputs his or her information first. The personal identifying information entered here will form the record locators within the FAFSA database.

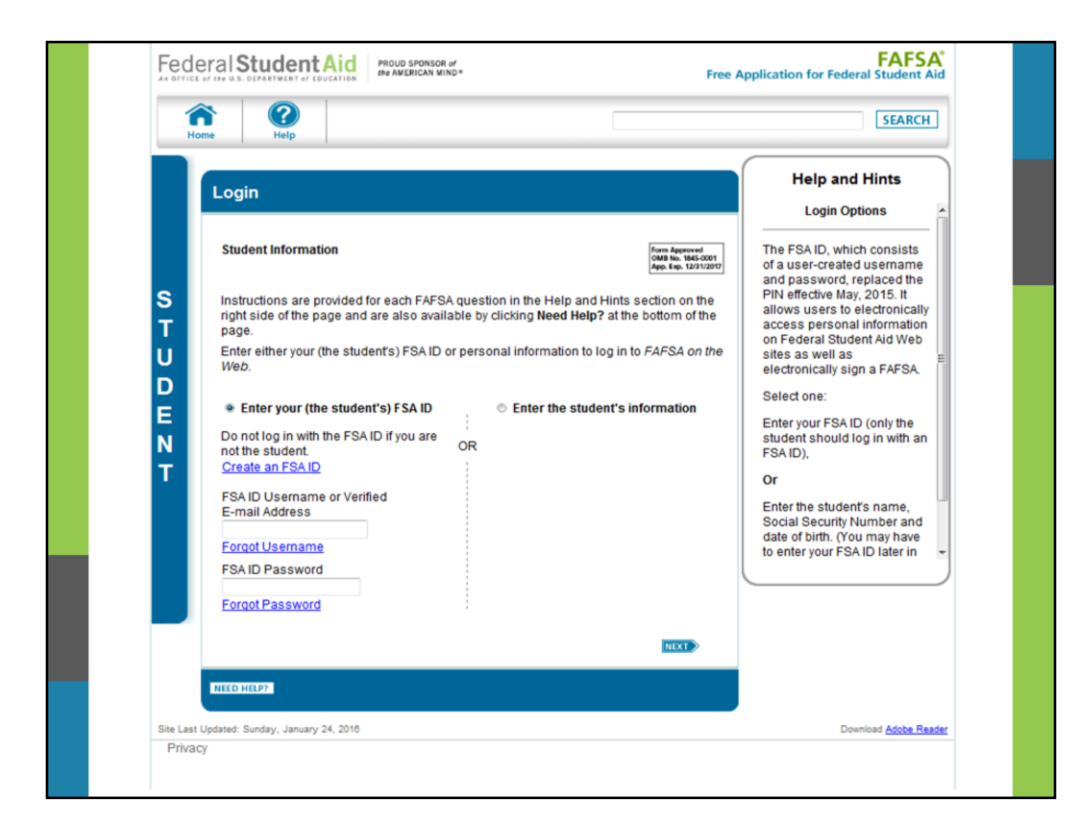

**Or** Melanie can create a new FSA ID and **immediately** use it to complete, sign and submit a new FAFSA.

Please reference slide 11 on how to create a new FSA ID.

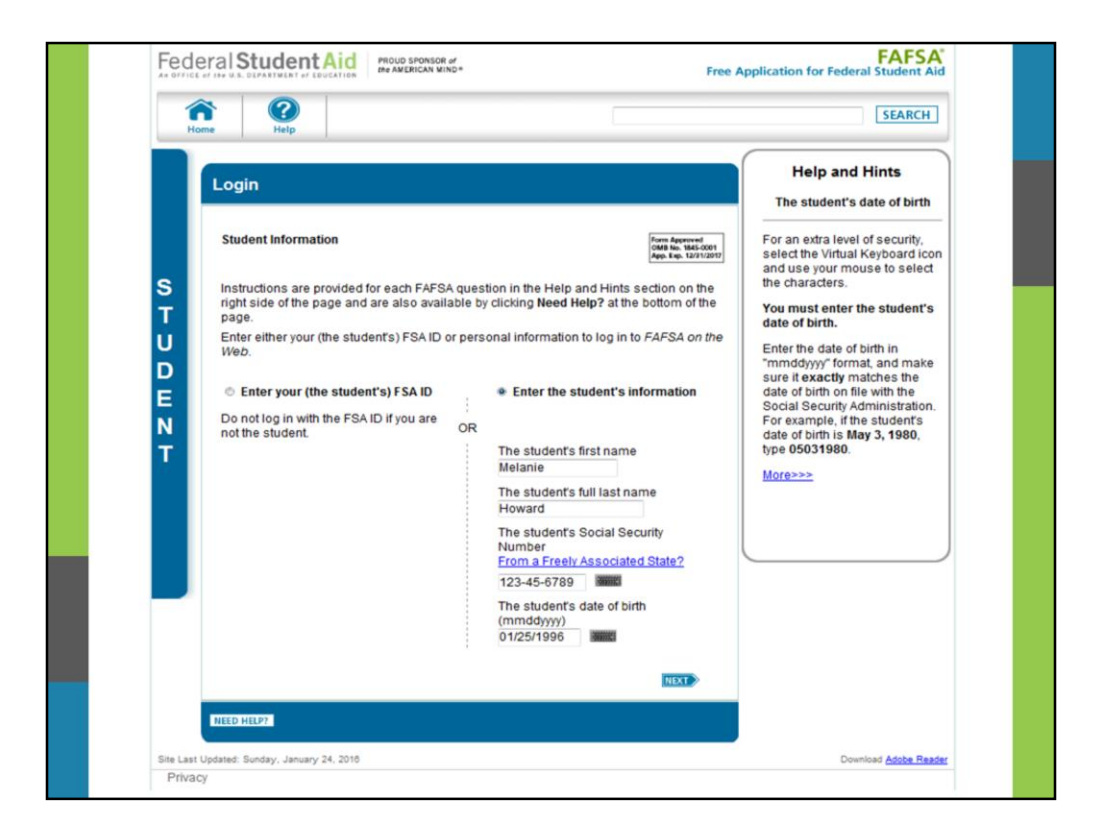

Melanie's personal information has been entered. Note that as we progress through the FAFSA Demo screens, a section called "Help and Hints" appears on the right hand side. These hints are tailored to each question on the FAFSA. So if you click in any of these fields, the "Help and Hints" box will appear on the right for additional guidance. For example, if you clicked on the Social Security Number field, you would see hints that are unique to that question.

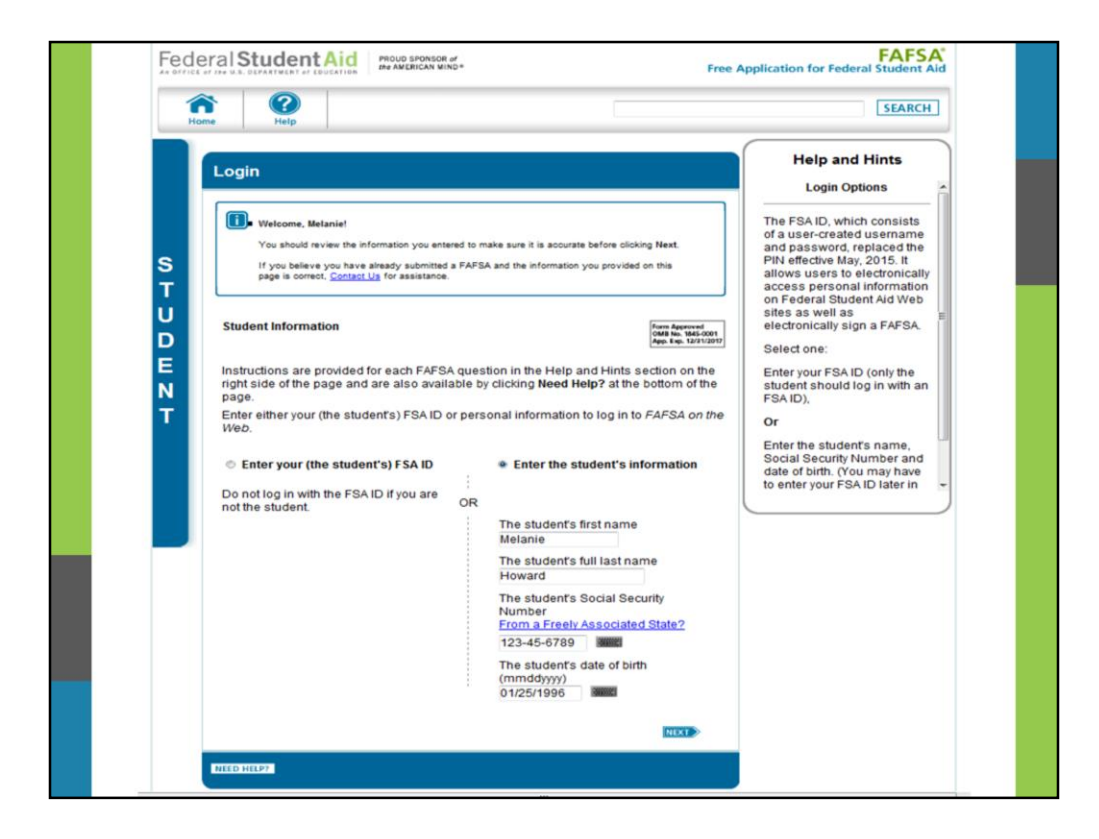

On the top of the page, you will see a "pop up" message confirming that a FAFSA record has been established for Melanie. It is important that Melanie verifies her personal information that matches the name and SSN on her Social Security Card. It is also important to verify her date of birth. She must use her legal name. No nicknames or shortened names, i.e. Mel or similar.

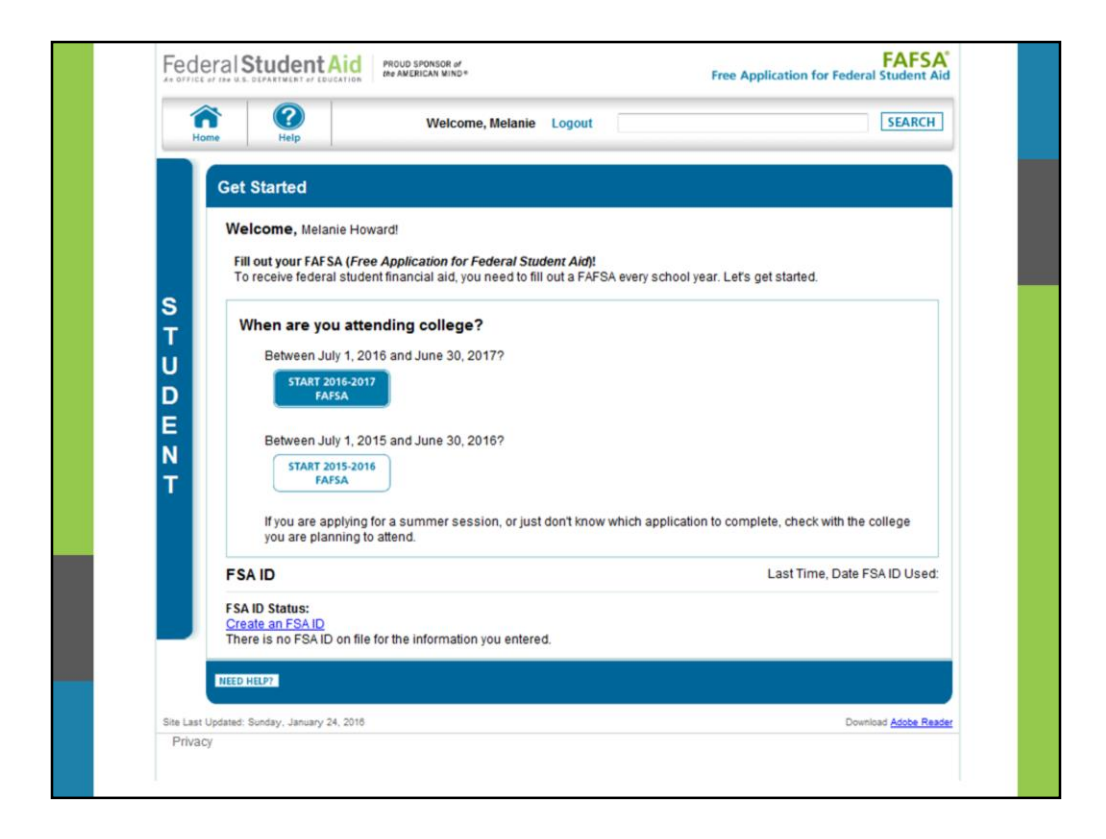

Now that Melanie has established a FAFSA record, she can designate which FAFSA she wants to access: the 2015-2016 FAFSA or the 2014-2015 FAFSA. Note the verbiage to the left that helps students determine which FAFSA they need to complete for the academic year in which they want to receive financial aid for. We'll have Melanie click the **Start 2015-2016 FAFSA** option.

\*Note, because Melanie has not created an FSA ID, Melanie should click on the link Create an FSA ID so she can electronically sign her FAFSA.

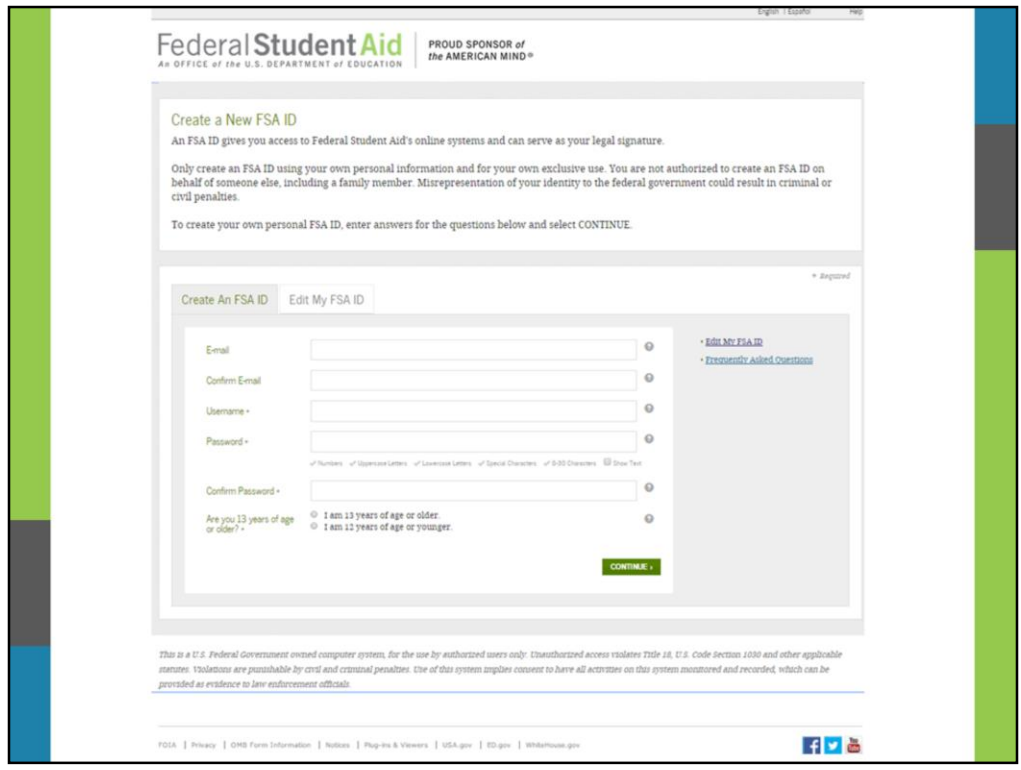

After Melanie clicked on Create an FSA ID - she was directed to the "Create a NEW FSA ID" page.

**Disclaimer:** The student and parent cannot share the same FSA ID. The student must apply for an FSA ID and the parent must apply for an FSA ID. An FSA ID serves as part of a person's identification, as well as their electronic signature, and should only be used by that individual. That also means that the student and the parent should not use the same email address linked to the FSA ID.

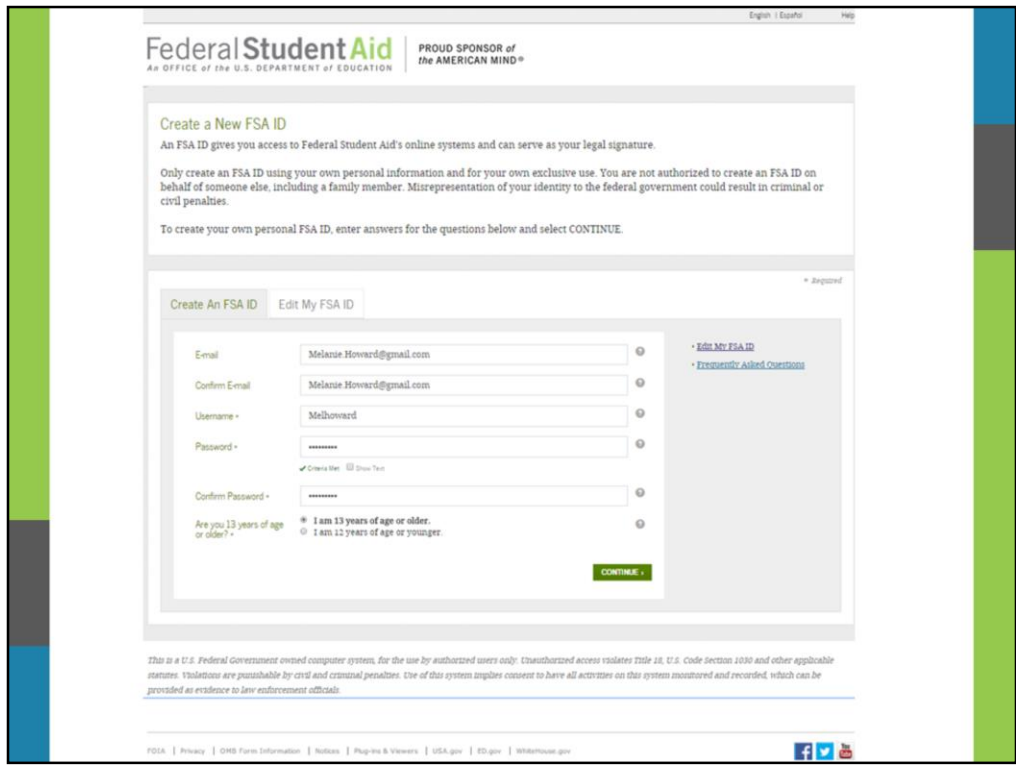

The FSA ID process consists of four main steps of entering the following log-in information:

Provide your e-mail address, a unique username, and password, and verify that you are at least 13 years old as completed by Melanie.

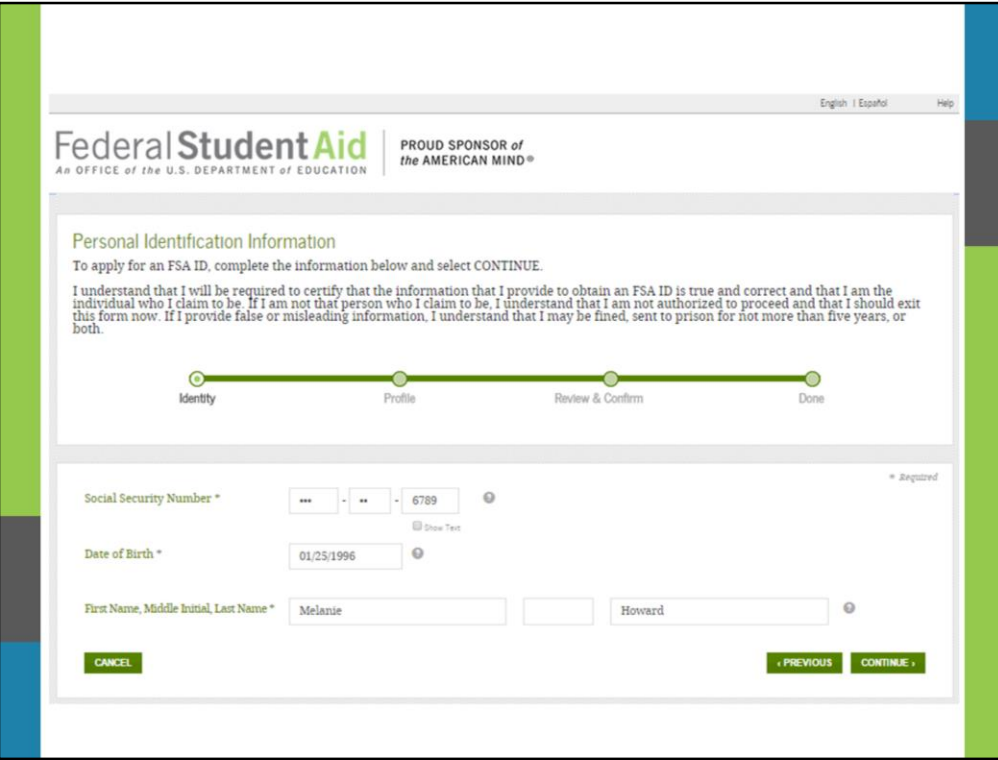

Enter your personal information.

Provide your Social Security number, full legal name, and date of birth as shown by Melanie.

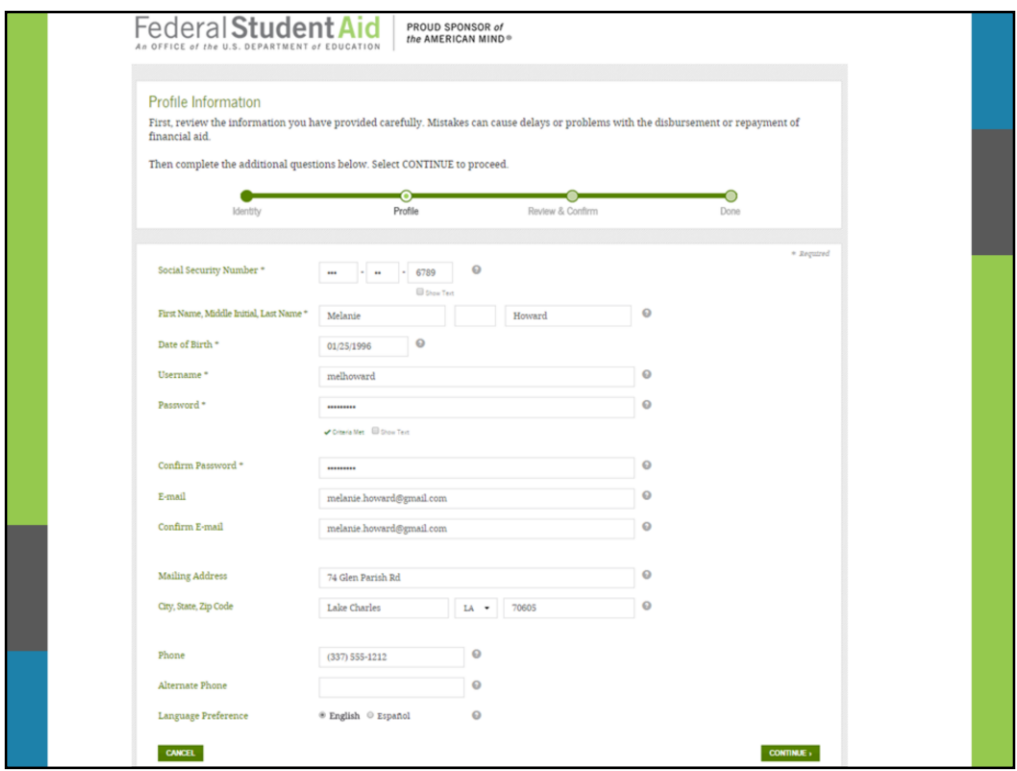

Include your mailing address, e-mail address, telephone number, and language preference as shown by Melanie.

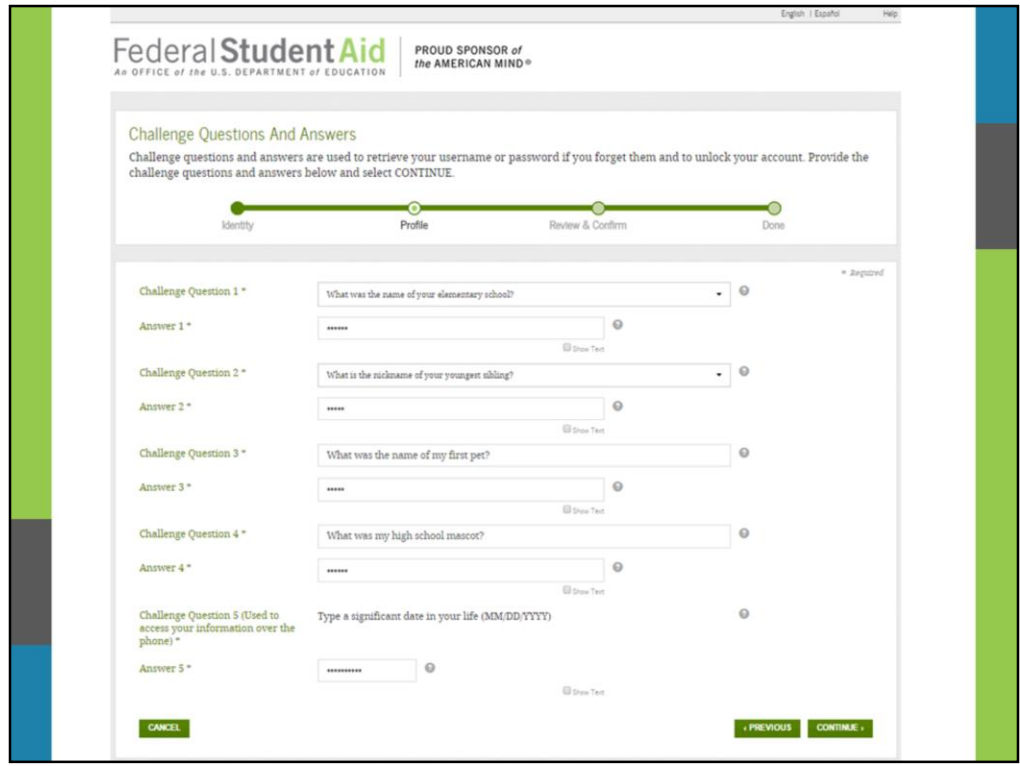

For security purposes, provide answers to five challenge questions. The first two challenge questions are available from a drop down menu; however, the remaining three, Melanie must create her own challenge questions and answers.

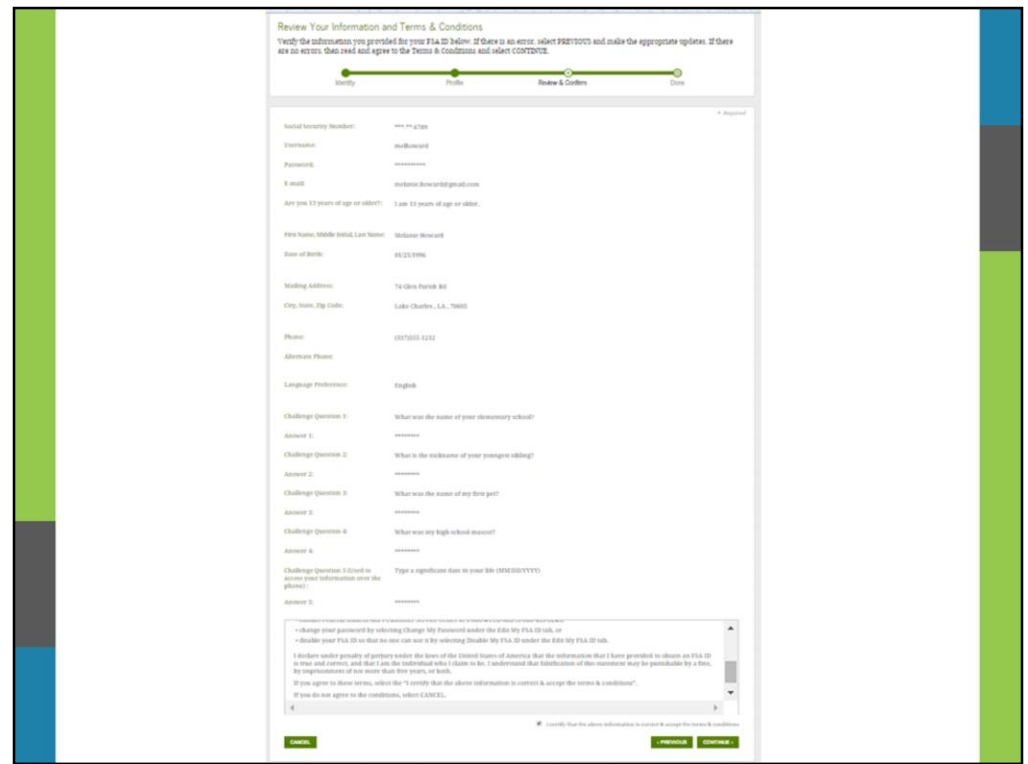

Submit your FSA ID information.

Agree to the terms and conditions.

Verify your e-mail address. (Note: By verifying your e-mail address, you can use your e-mail address as your username when logging into certain ED websites. This verification also allows you to retrieve your username or reset your password without answering challenge questions.)

**Please refer to the disclaimer on slide 11**

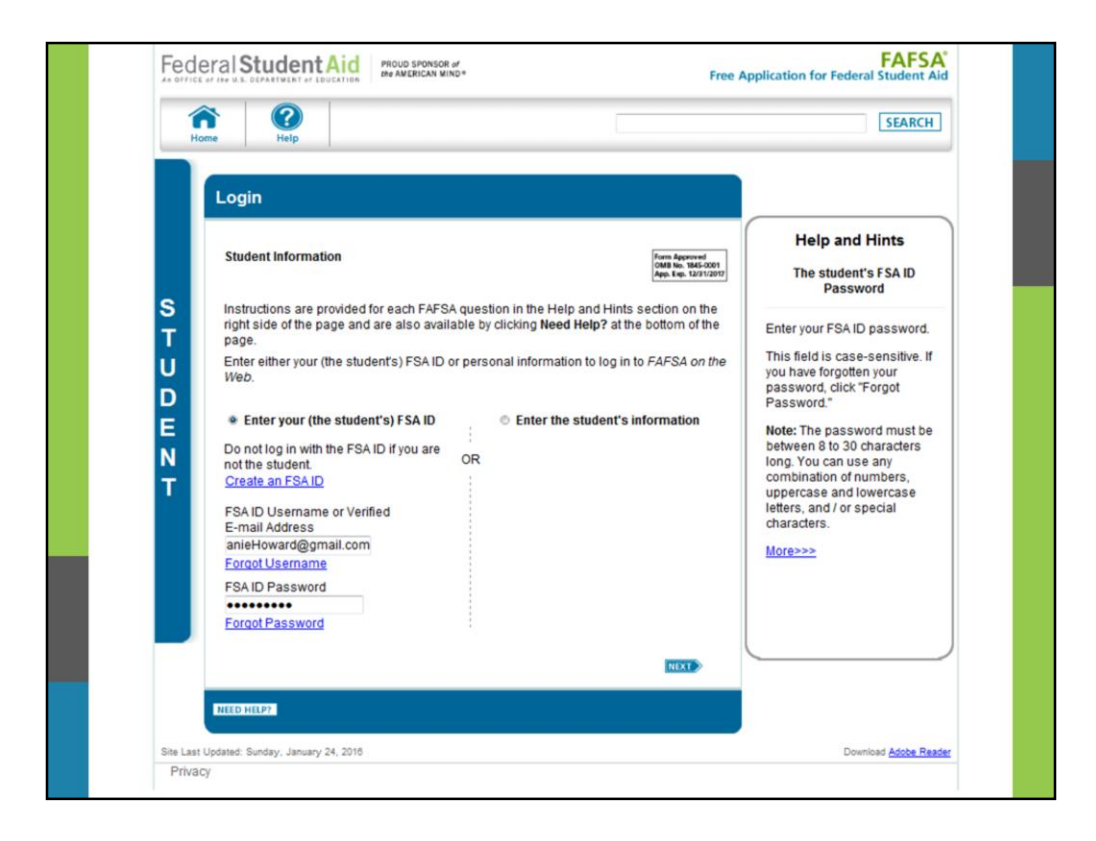

Once Melanie's information is verified with the Social Security Administration (one–three days from the date you apply), she will be able to use her FSA ID to access her personal information on any of these ED websites, depending on what she needs to do: FAFSA.gov, My Federal Student Aid via StudentAid.gov or NSLDS.ed.gov, StudentLoans.gov, and Agreement to Serve (ATS) at www.teach-ats.ed.gov.

Note: Since Melanie's information has been verified, she can also start a Renewal FAFSA or make corrections to an existing FAFSA (including adding a school or accessing the IRS Data Retrieval Tool).

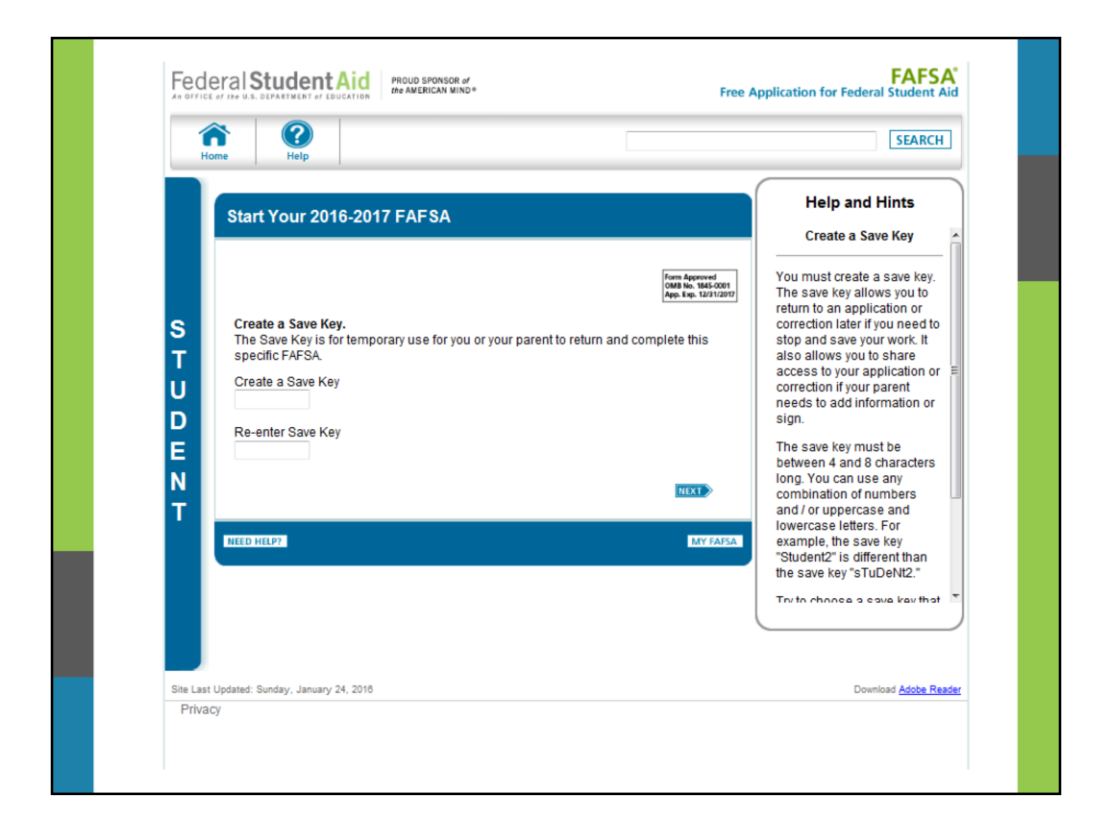

Next, Melanie is going to create a 4-8 character Save Key. She will use this Save Key to save a partially completed FAFSA or FAFSA correction and return to it later. It can also be used to share a FAFSA between a parent and student who are not together geographically.

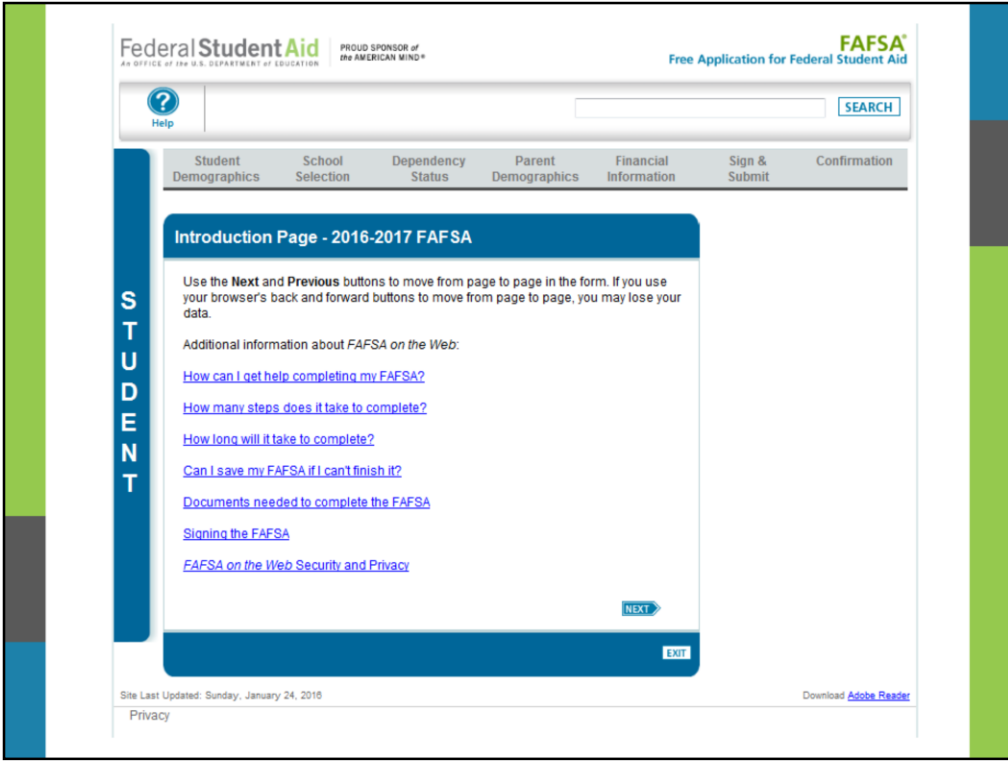

This the "Introduction" page. It provides helpful hints about navigating the FAFSA site and additional information about the FAFSA process.

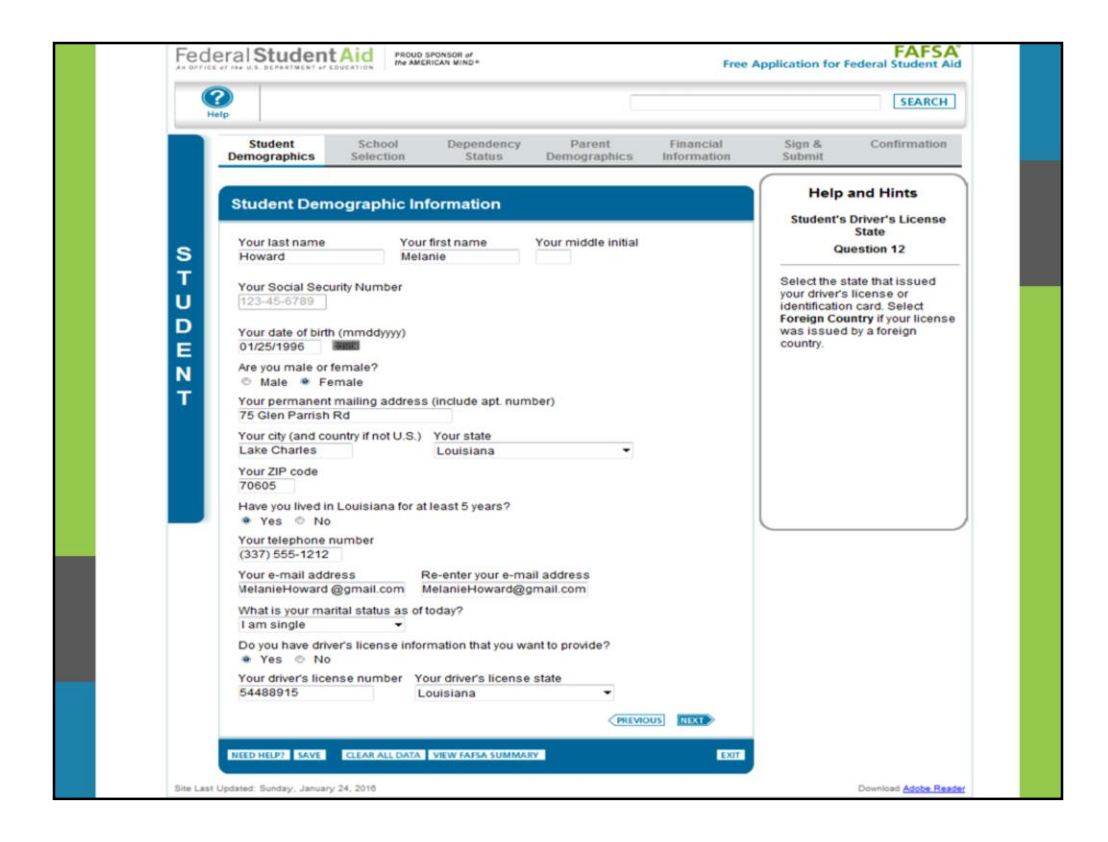

Now Melanie will begin providing personal information about herself. Notice along the top of this page are tabs designating the different sections of the FAFSA: Student Demographics, School Selection, Dependency Status, Parent Demographics, Financial Information, Sign and Submit, and Confirmation.

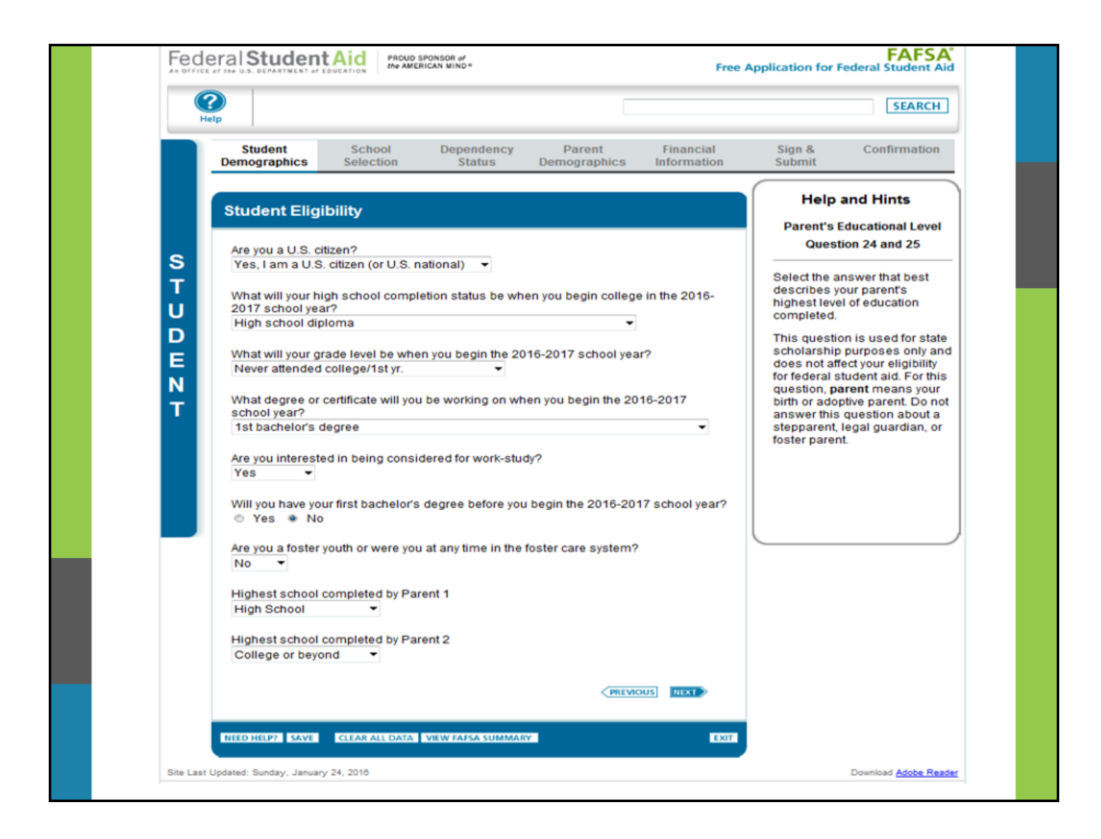

Now, Melanie will begin entering her student eligibility criteria.

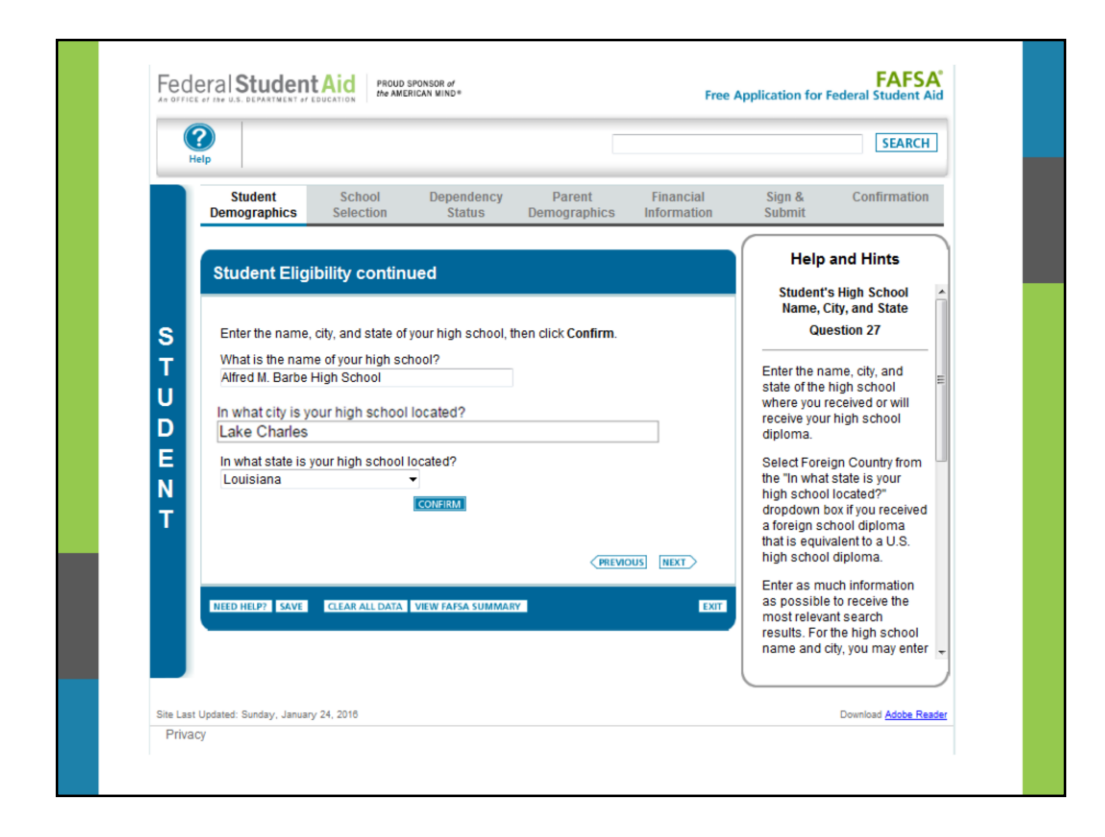

Melanie will enter the name, city, and state from the high school that she will graduate from. For the training purposes, Melanie attended Alfred M. Barbe High School in Lake Charles, Louisiana. Melanie will click **Confirm.**

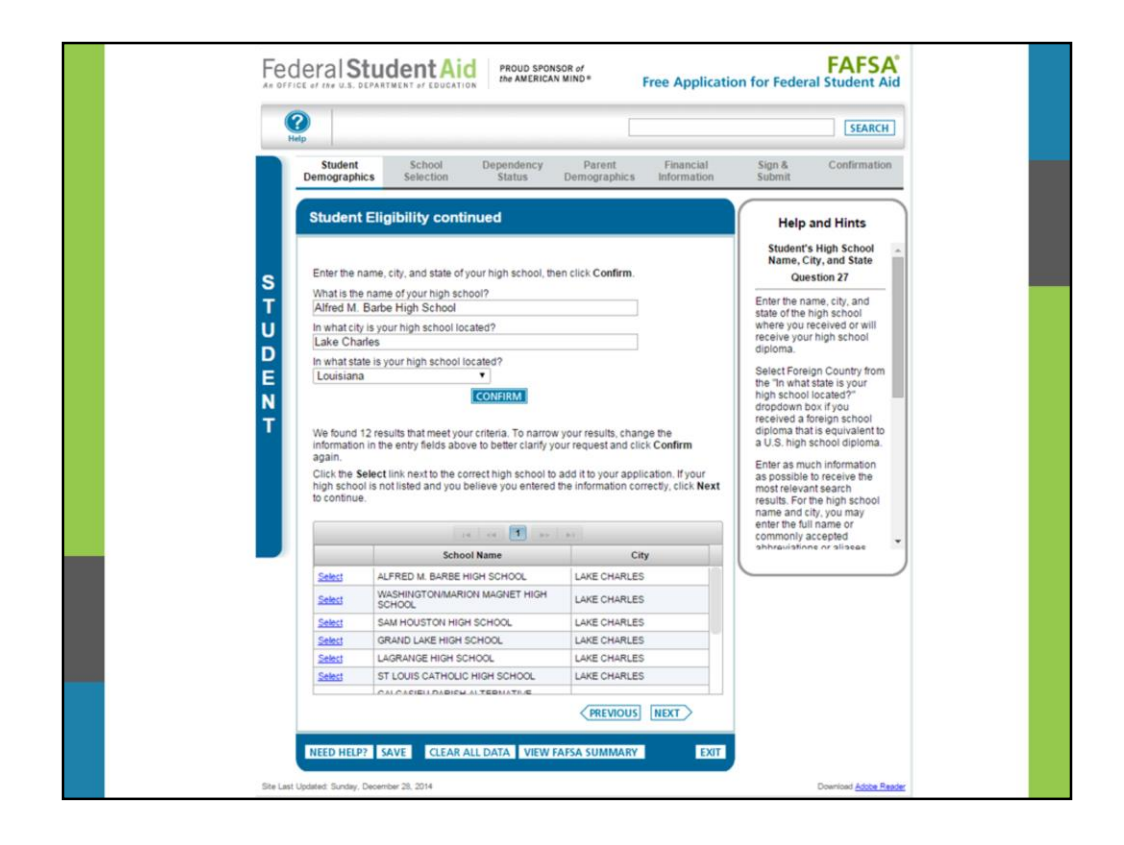

Alfred M. Barbe High School in Lake Charles, Louisiana was found in the list below. She then selects Alfred M. Barbe High School.

**Note:** If the student's high school is not found, the student can type in the name of the high school within the corresponding field.

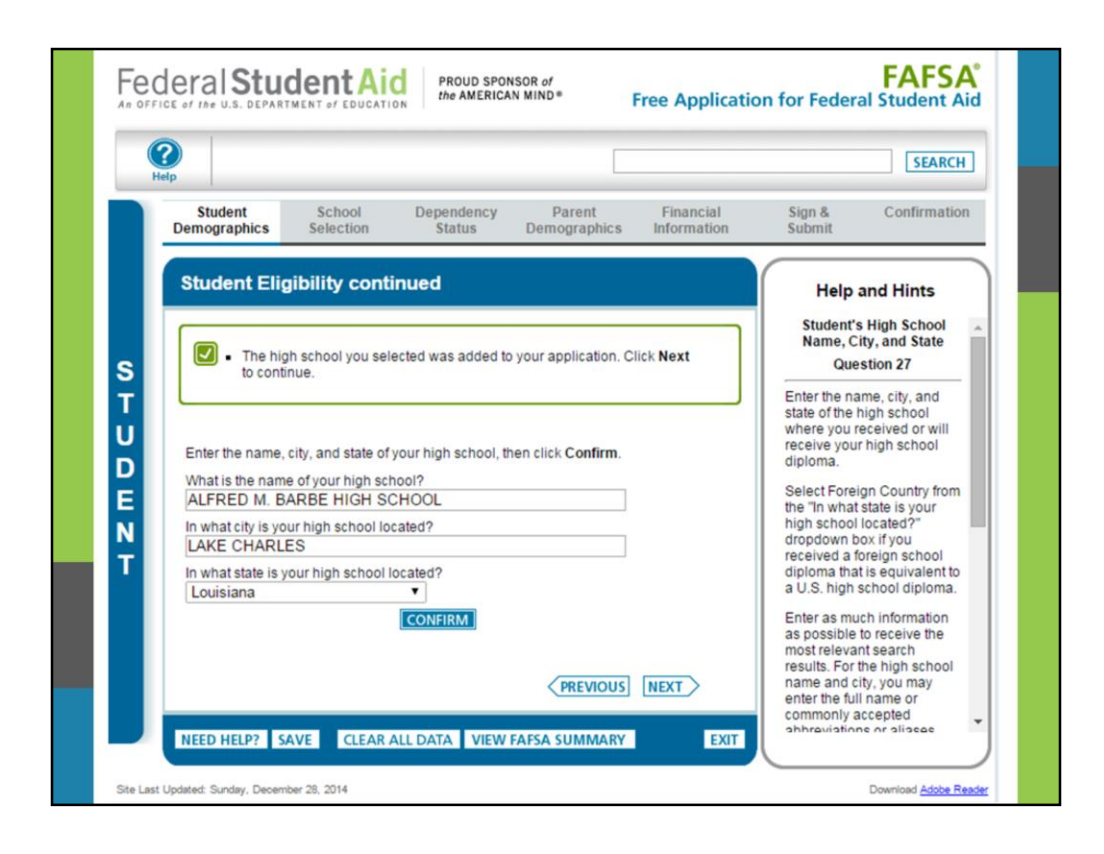

Melanie will click **Next** after confirming the high school she selected from the prior screen.

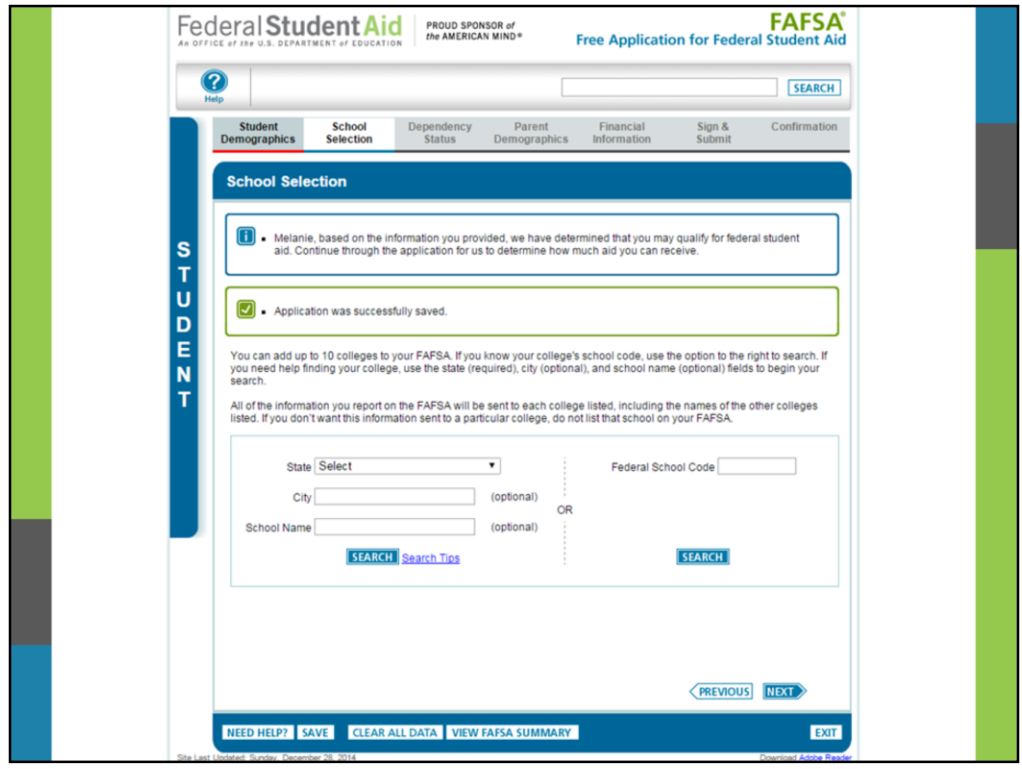

Notice that we have moved to the second tab: School Selection. This section begins by informing Melanie that she may qualify for federal aid based upon the information she has input so far. Next, she will designate which schools she wants to receive her processed FAFSA data. She must list one, and can list up to ten.

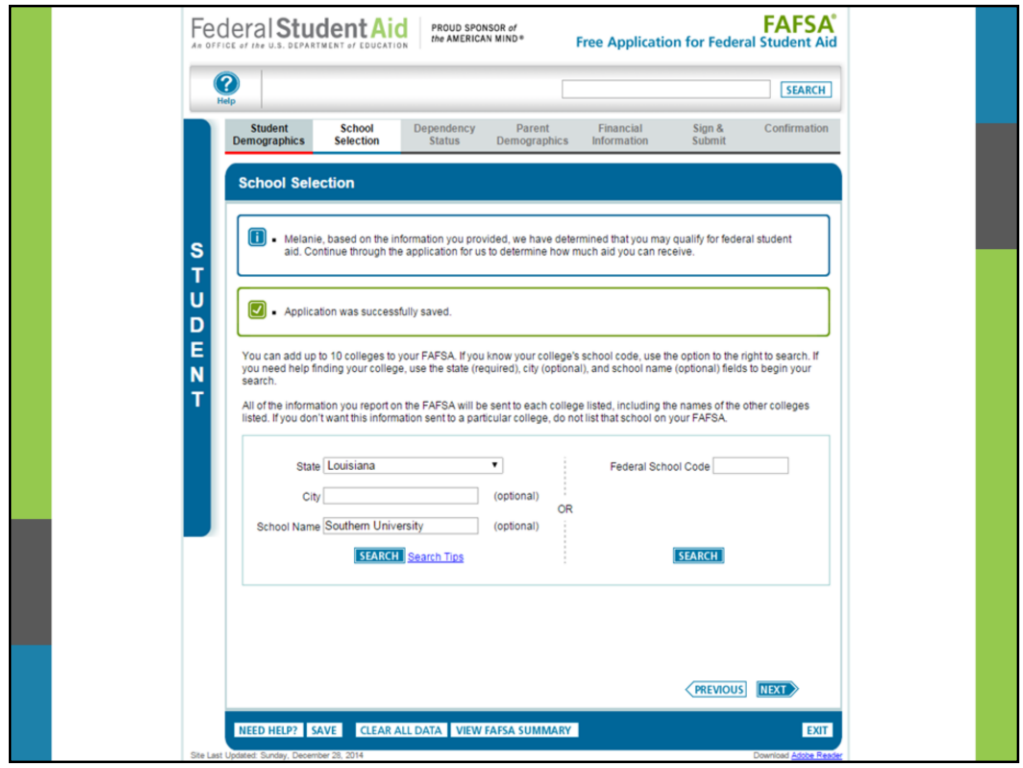

For the purposes of this training, we'll have Melanie conduct a search for Southern University in Louisiana. Note, if Melanie knows the Federal School Code, she can enter in the code and click **SEARCH.**

**Note: For federal student aid purposes, it does not matter in what order you list your selected schools. For state aid, you may want to list your preferred college first.** 

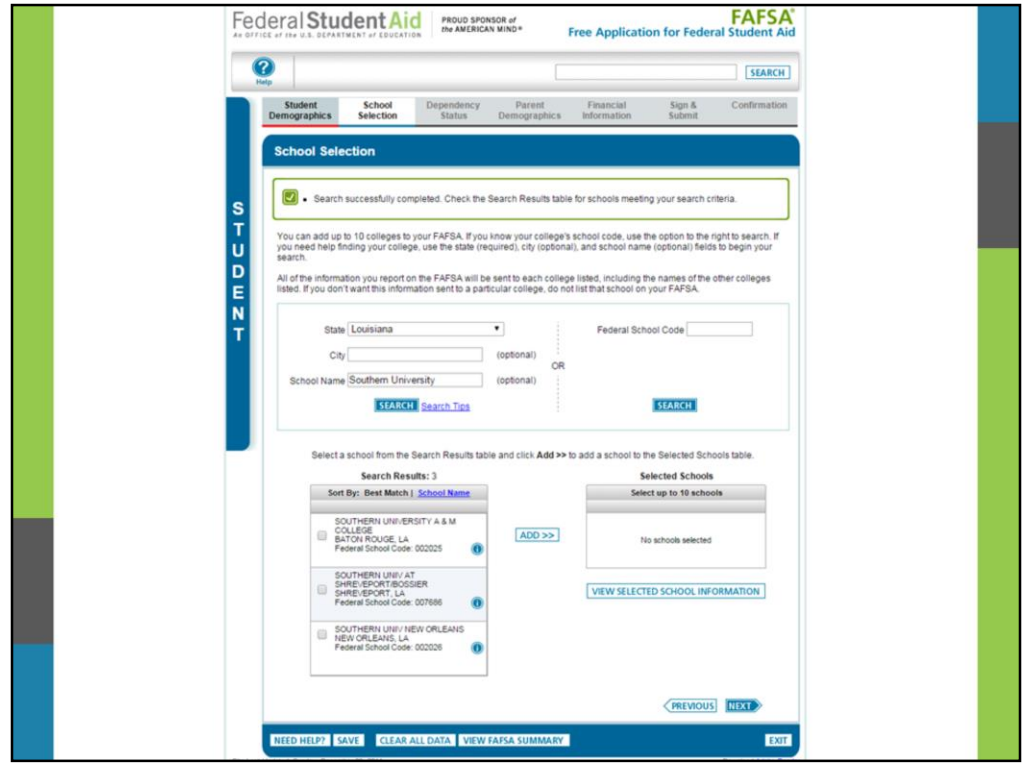

Based upon Melanie's search criteria for Southern University in Louisiana, the FAFSA returned 3 search results for Southern University.

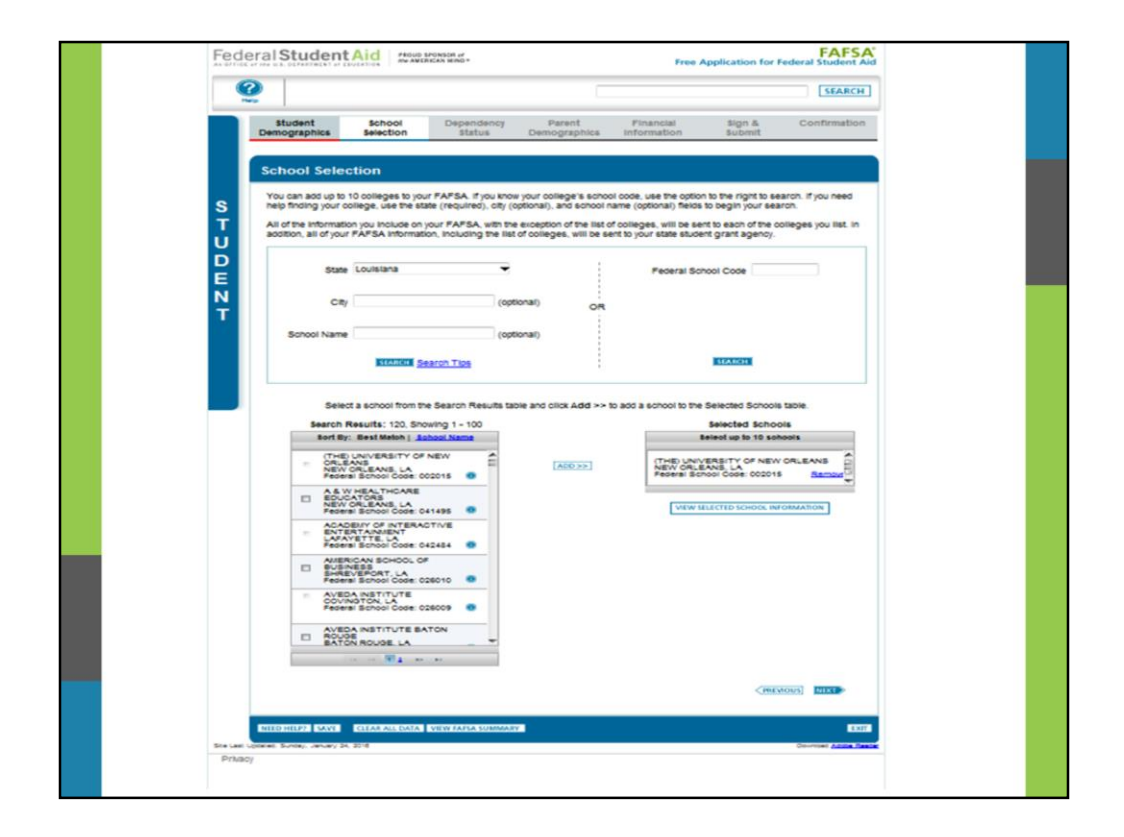

Let's have Melanie select the New Orleans campus. She will select the box by the school name and then click **Add** to add it to her Selected Schools list. Keep in mind that she can add an additional nine schools to her FAFSA, although our own research has found that the vast majority of students list only one school – because the FAFSA process typically comes after they've made up their mind about where to go to college.

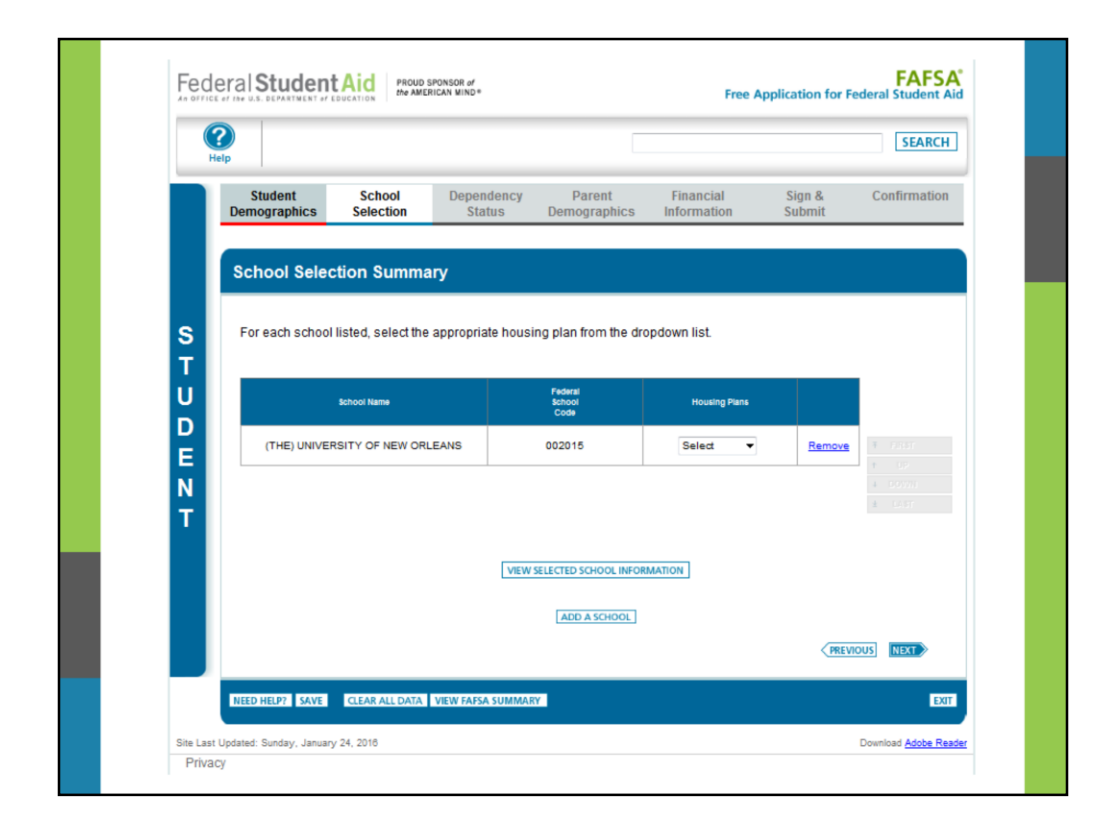

Next, Melanie will designate On Campus, Off Campus or With Parent for her housing plan. Let's have her indicate "On Campus". As you know, a student's housing choice can greatly impact the overall Cost of Attendance.

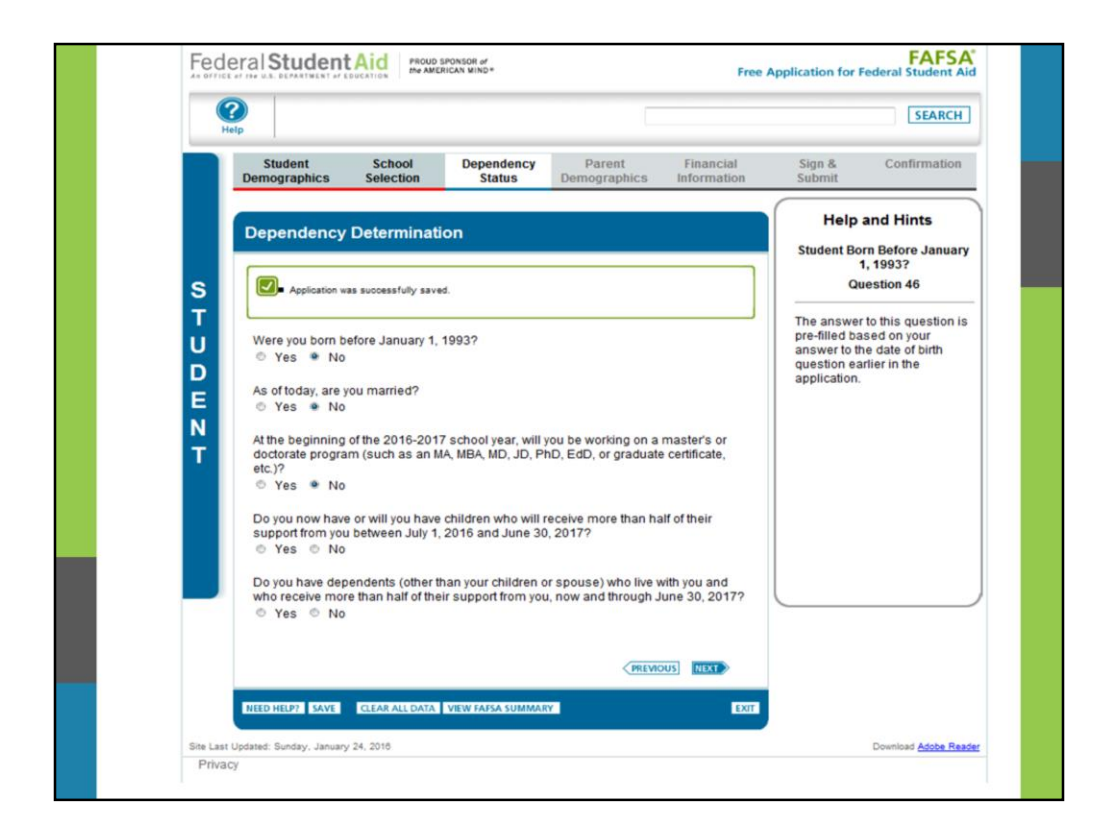

Next, we move to the Dependency Status tab. This is the section that determines who's information goes on the FAFSA. There are 11 questions in the section, and if Melanie answers "NO" to all of the questions, she will be dependent for FAFSA purposes and must provide parental information on her FAFSA. If she answers "YES" to any one of the questions, she is automatically independent and will not need to provide parental information.

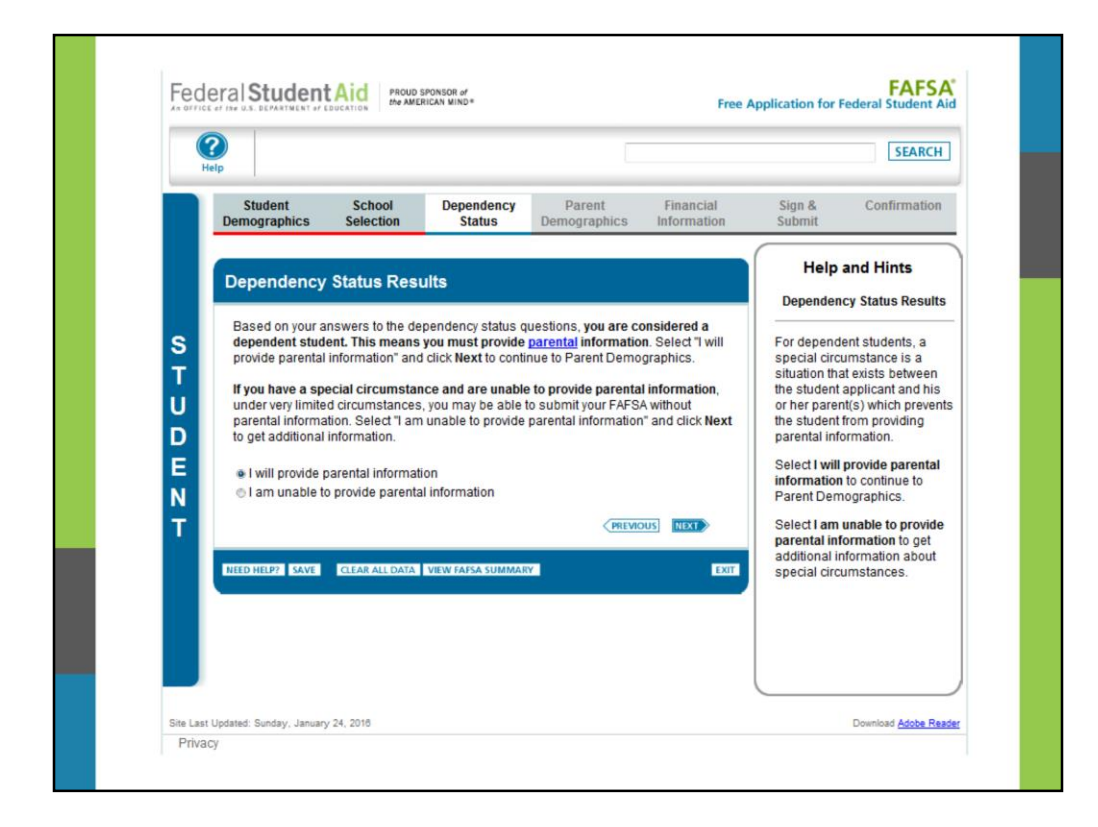

We had Melanie answer "No" to all of the Dependency Status questions, so the "Dependency Status Results" page is informing her that she needs to provide parental information.

**Note:** That there is a Special Circumstances option which enable applicants to not provide parental information, but that is for individuals that, due to usually extreme situations, cannot provide parental information. For more guidance, see the help text on FAFSA.gov.

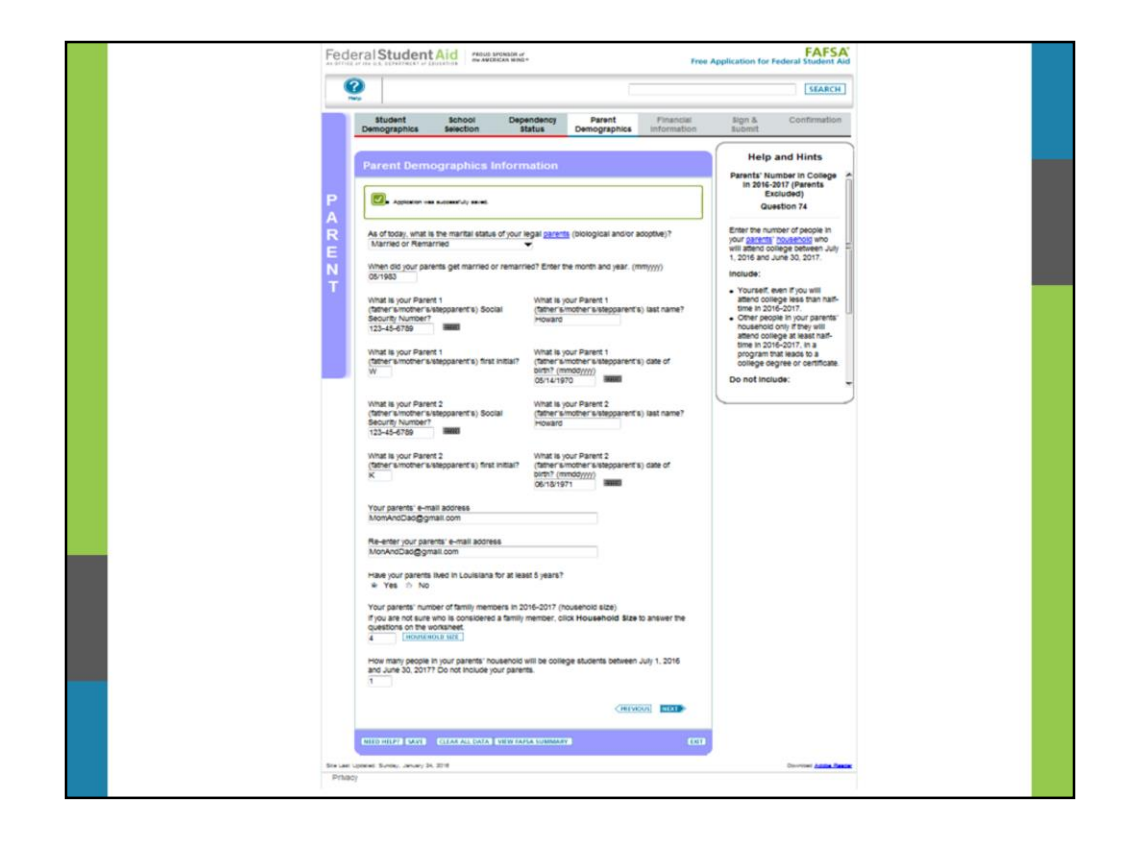

Because Melanie was determined to be dependent, we move to the fourth tab: Parental Information. Notice the color change!! We want to make sure students and parents can easily determine their sections of the FAFSA not only by the designated tabs, but also by the color. On this page, Melanie (along with her parents) enters the parental demographic information.

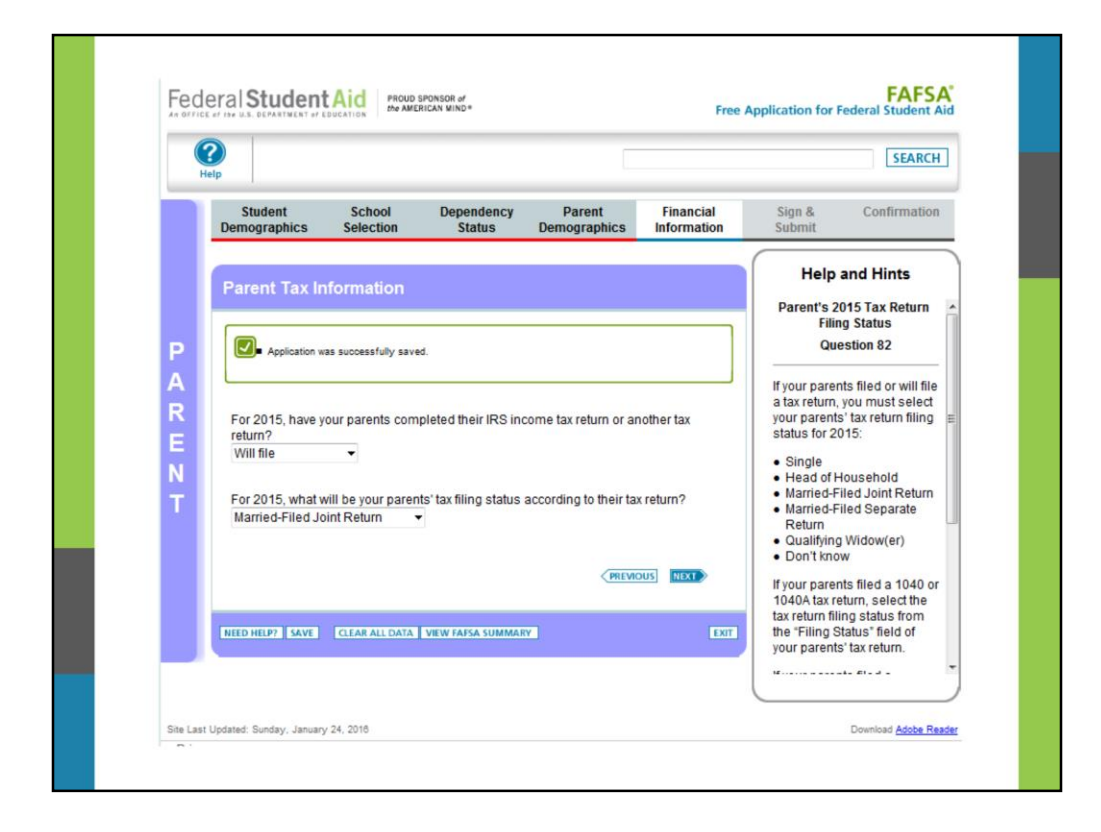

Next, we need to know the tax return status for Melanie's parents: Already filed; Will file; or Not going to file. We'll have her indicate "Will file".

**Note:** Even if parents haven't done their taxes for the year, they should proceed with completing the FAFSA due to deadlines for state aid. In addition, we recommend parents to return to the FAFSA to update their tax information after their taxes have been filed and processed by the Internal Revenue Service (IRS). It is also recommended to utilize the IRS Data Retrieval tool because it is easy, faster, and accurate. For more information, visit https://fafsa.ed.gov/help/irshlp14.htm.

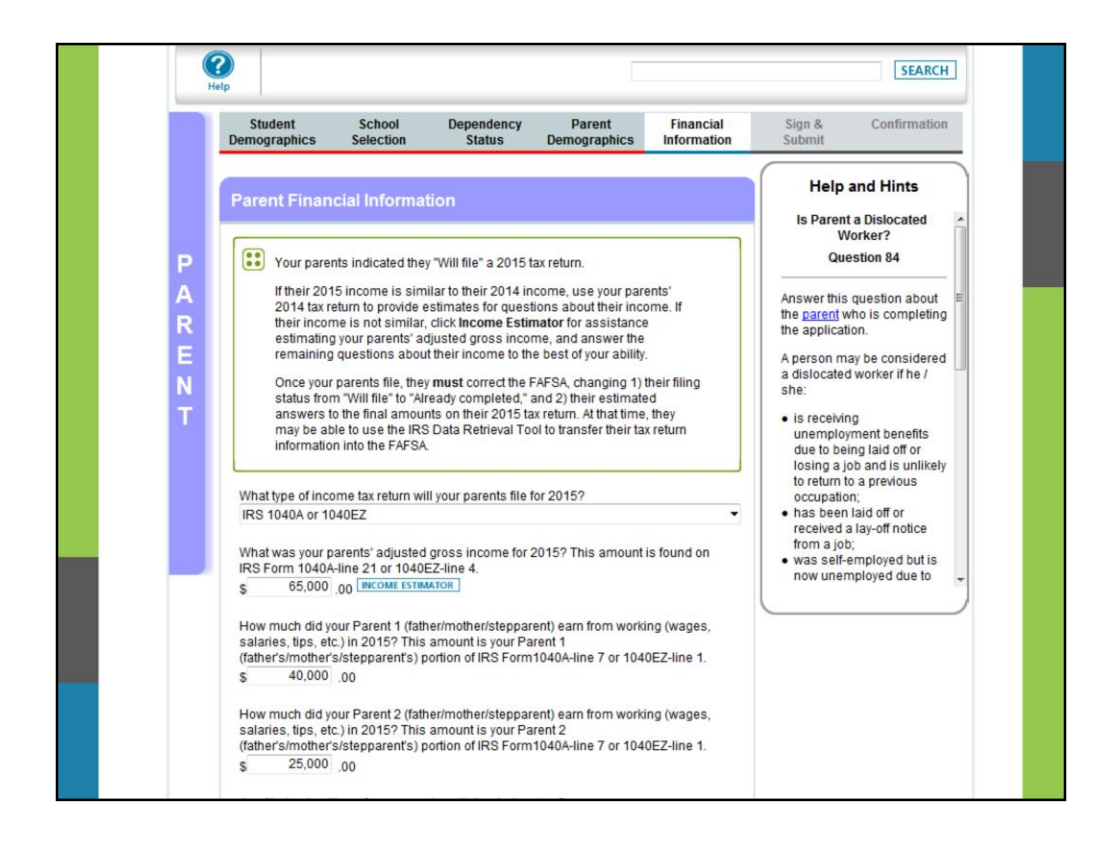

Now we're going to list some basic income information for Melanie's parents.

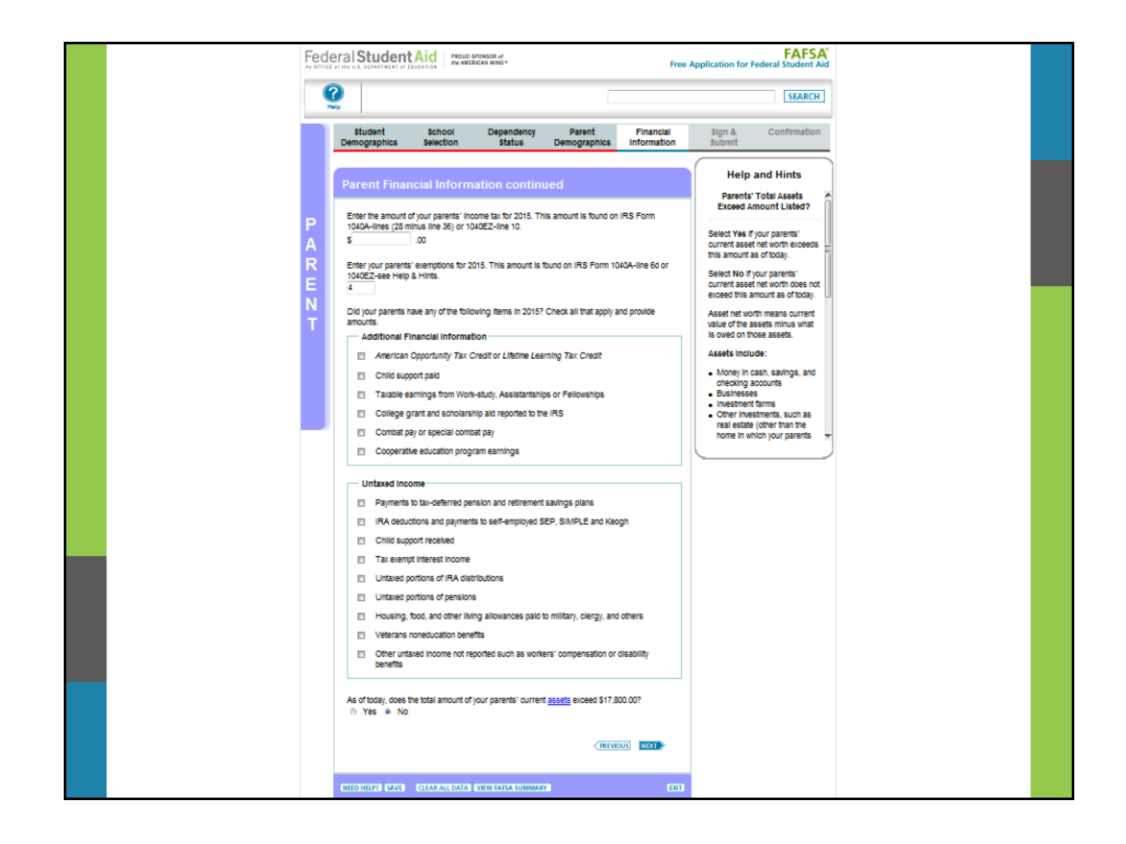

Melanie's parents will continue entering their tax information.

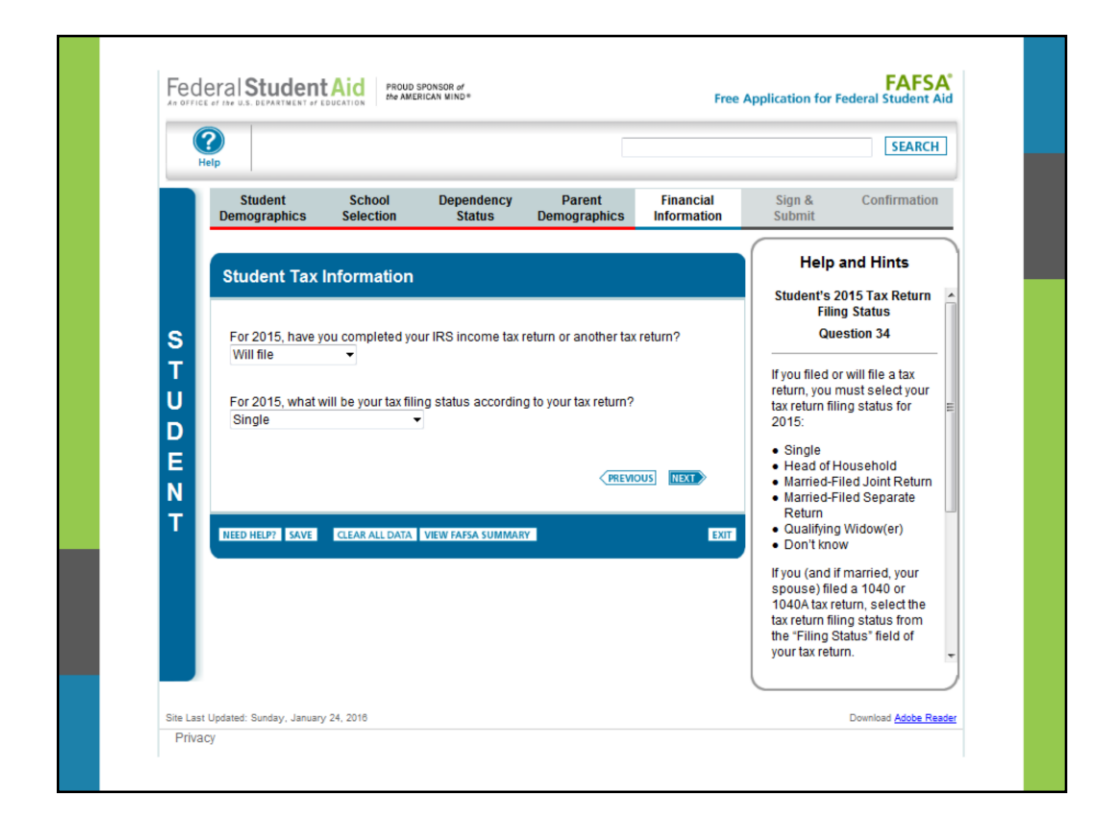

Melanie will file her taxes for 2014 and will be filing as single. Next, Melanie will input her tax information into the "Student Tax Information" page.

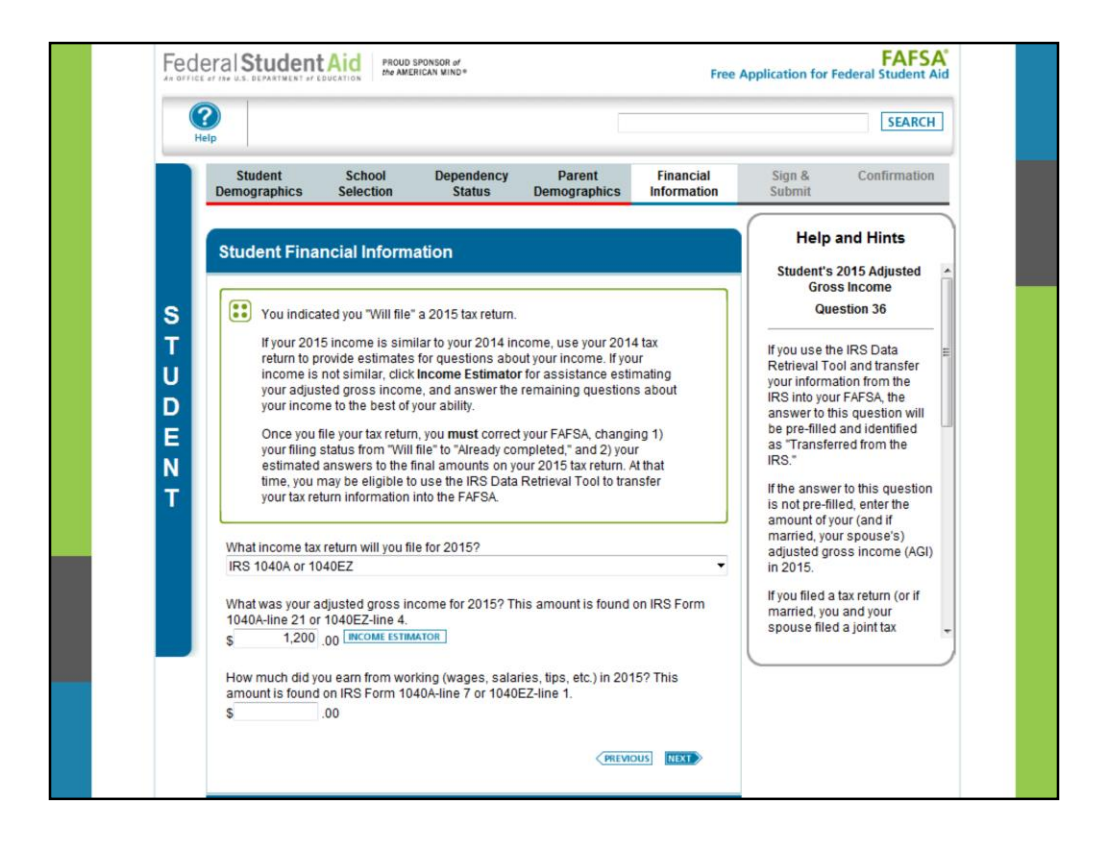

Now Melanie will provide her tax information. Let's say she earned \$1,200.00 by working part-time during the year. She will input that amount as her AGI.

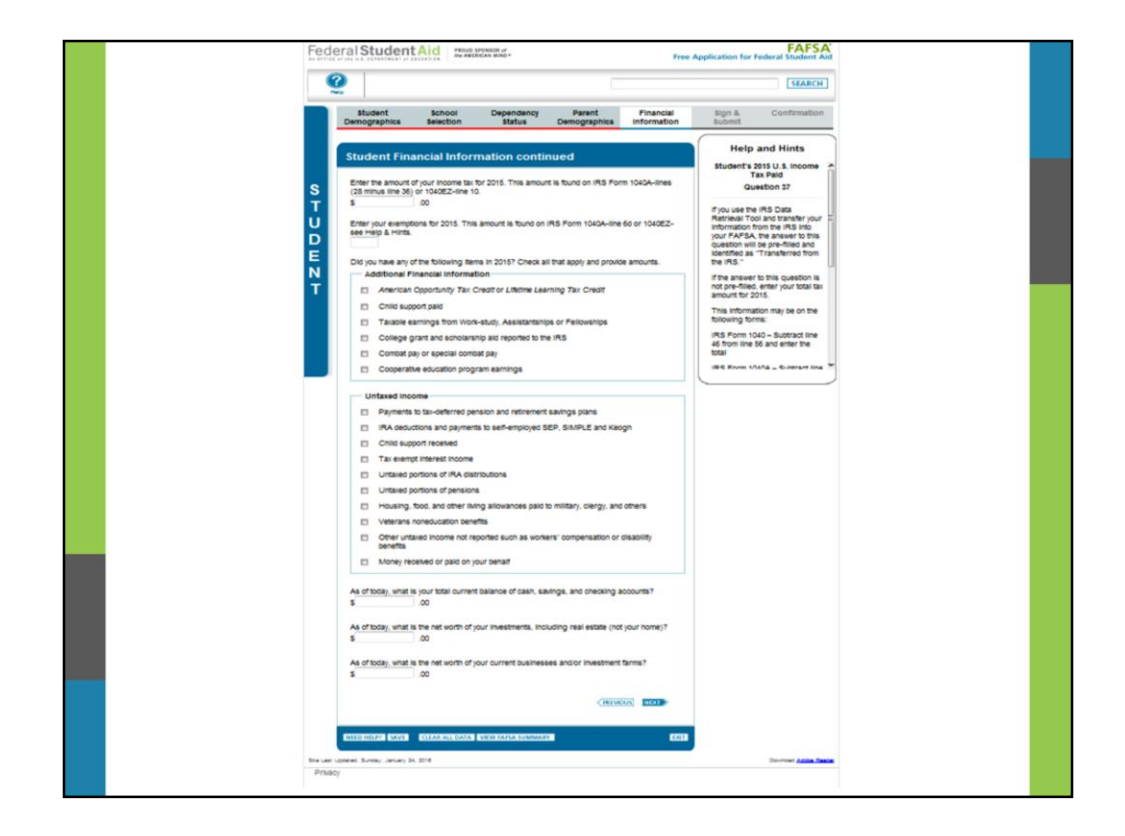

The same as for her parents, now we need to know about additional financial information, untaxed income and other assets Melanie might have. We'll indicate zero for all of these.

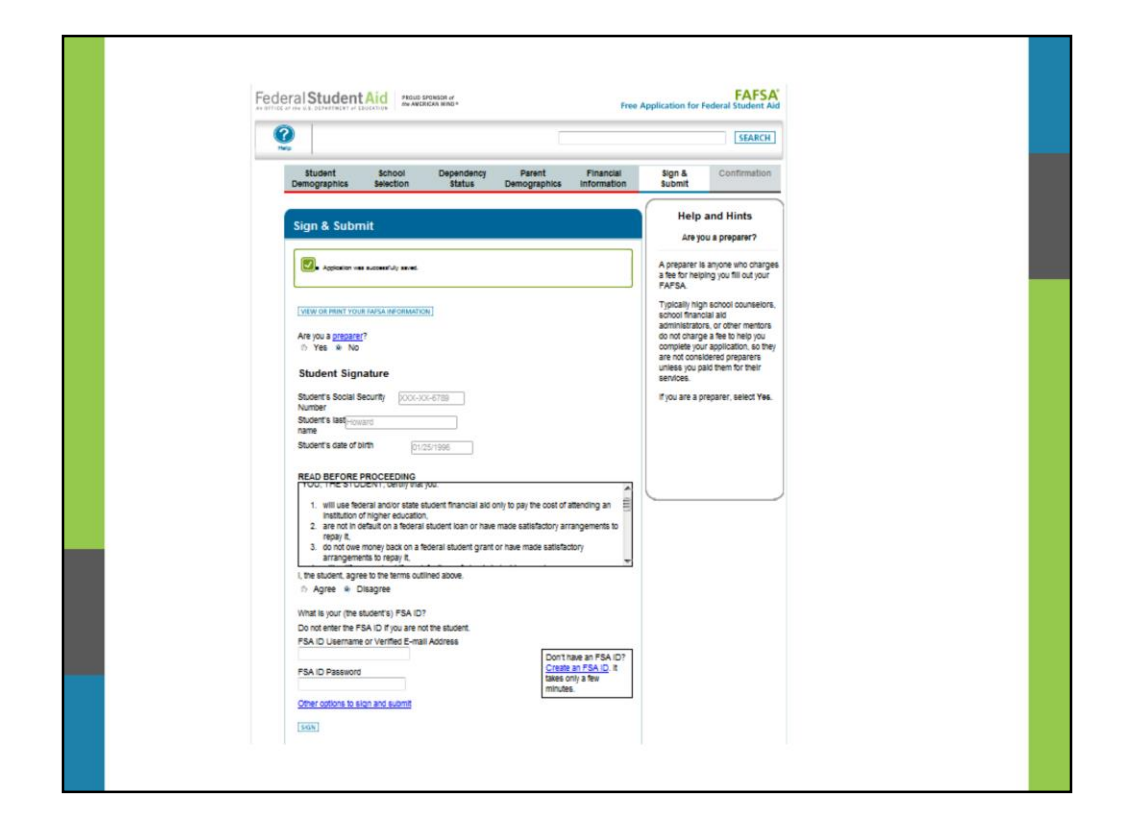

We're almost done! Now Melanie and her parent should read and sign the "Sign and Submit" page. She indicated Agree to the Terms of Agreement.

First, they will each need to input their FSA ID, and then click **Sign**.

**NOTE**: At the bottom of this screenshot, you will see that there is a link for other options to sign and submit. For example, one option is to print the signature page and mailed it to Central Processing System.

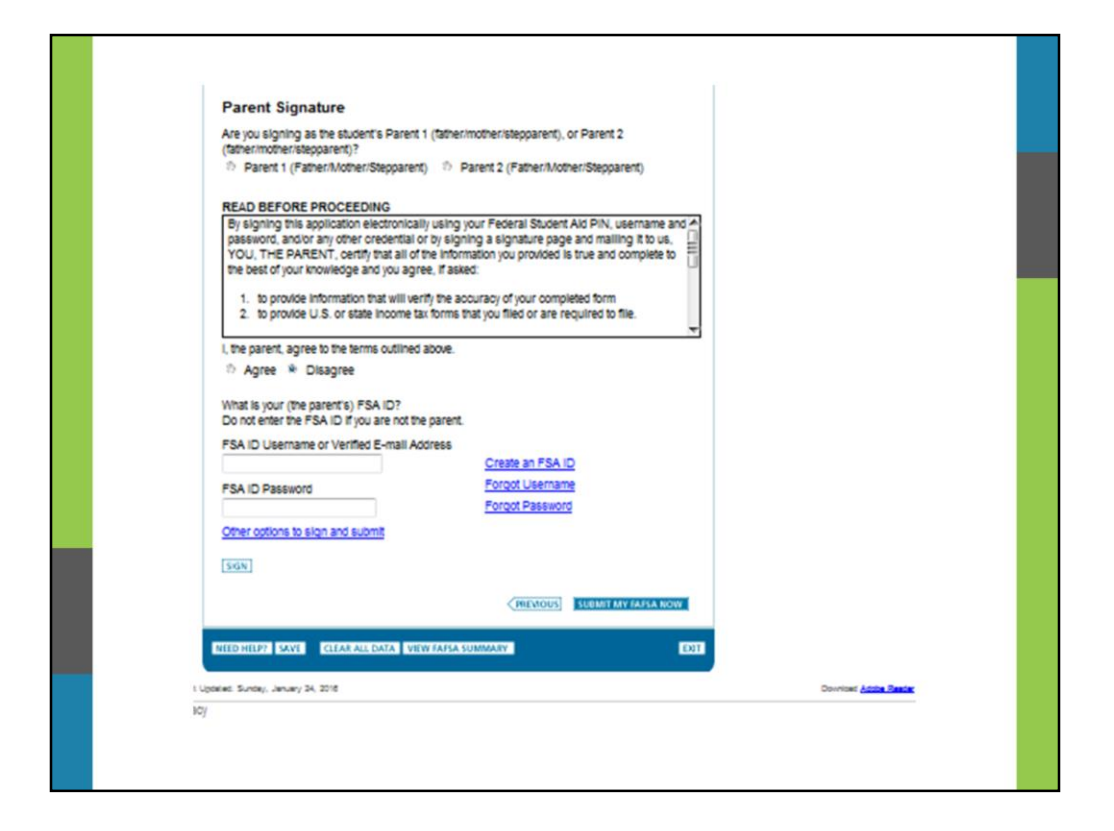

In this case, Melanie's Dad, who is Parent 1, will sign the FAFSA using his assigned FSA ID. He indicated Agree to the Terms of Agreement.

**NOTE**: At the bottom of this screenshot, you will see that there is a link for other options to sign and submit. For example, one option is to print the signature page and mailed it to Central Processing System.

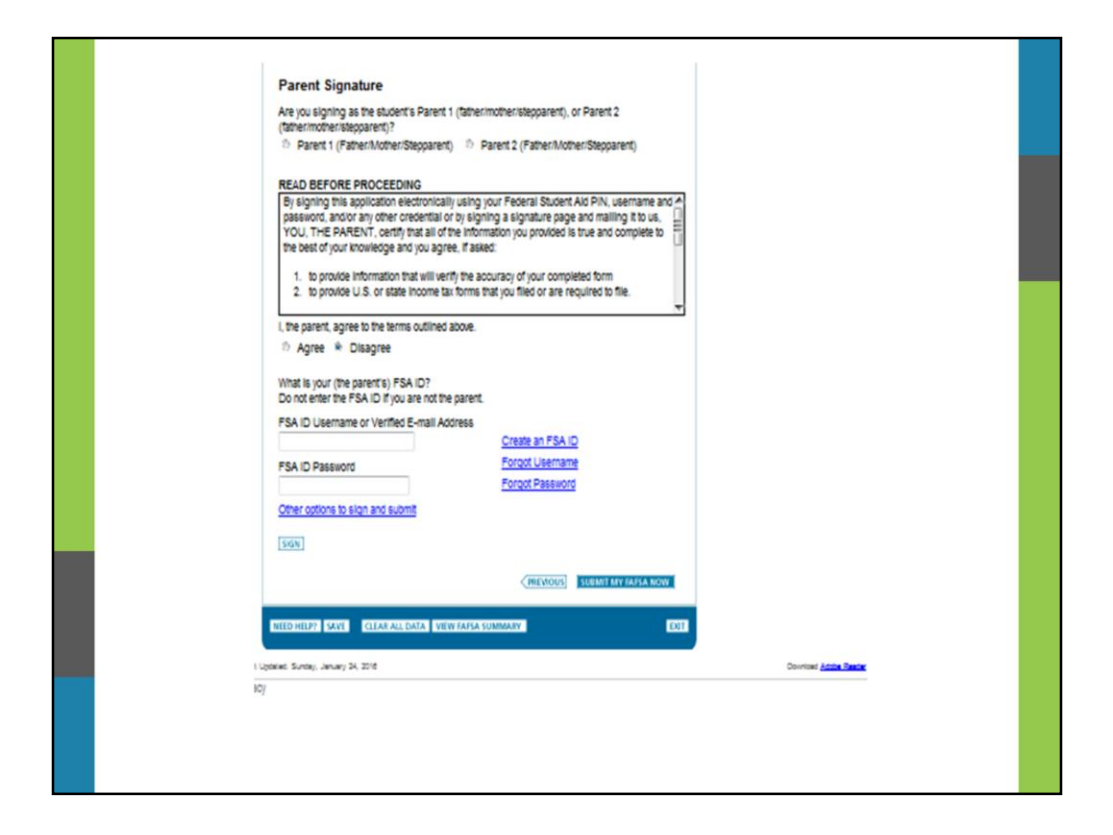

The final step is for Melanie to click the **Submit My FAFSA Now** button at the bottom right hand side of the screen. Again, because this is a FAFSA Demo, no EFC will be produced for this test case. However, students that complete the FAFSA live will receive a "Confirmation" Page that will have their estimated EFC.

Her parent(s) should also obtain an FSA ID so they can electronically sign the FAFSA too. Please reference slide 11 on how to create a new FSA ID.

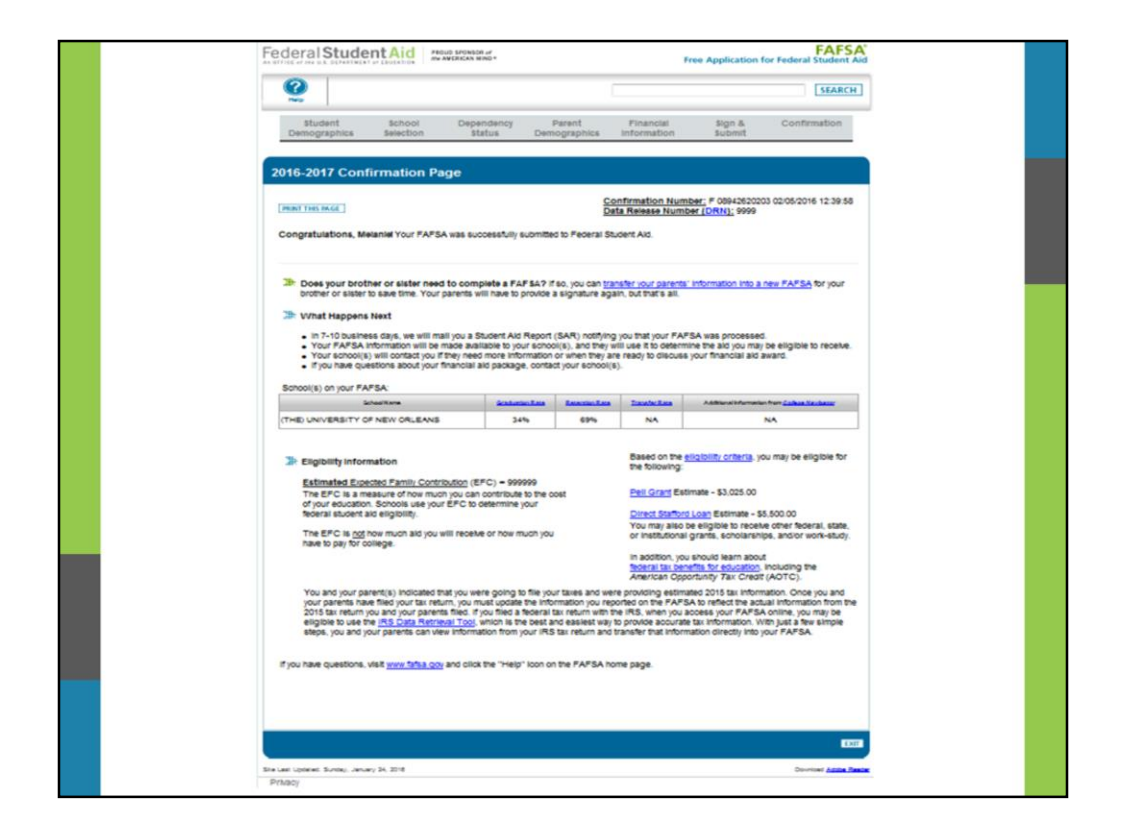

Congratulations! Melanie has just submitted her 2015-2016 FAFSA! We highly encourage Melanie to print this "Confirmation" page.

## **FSAIC**

The Federal Student Aid Information Center (FSAIC) operates a toll-free hotline to provide comprehensive assistance in English, as well as Spanish on:

- o General information about federal student aid (Title IV programs);
- o The FAFSA application (paper and online);
- o FAFSA corrections;
- o Student loan history

>1-800-4-FED-AID (1-800-433-3243)

- ▷ www.StudentAid.gov
- ▶ www.FAFSA.gov

Hours:

Monday through Friday 8:00a.m. - 11:00p.m. ET \*Extended hours may be available\*

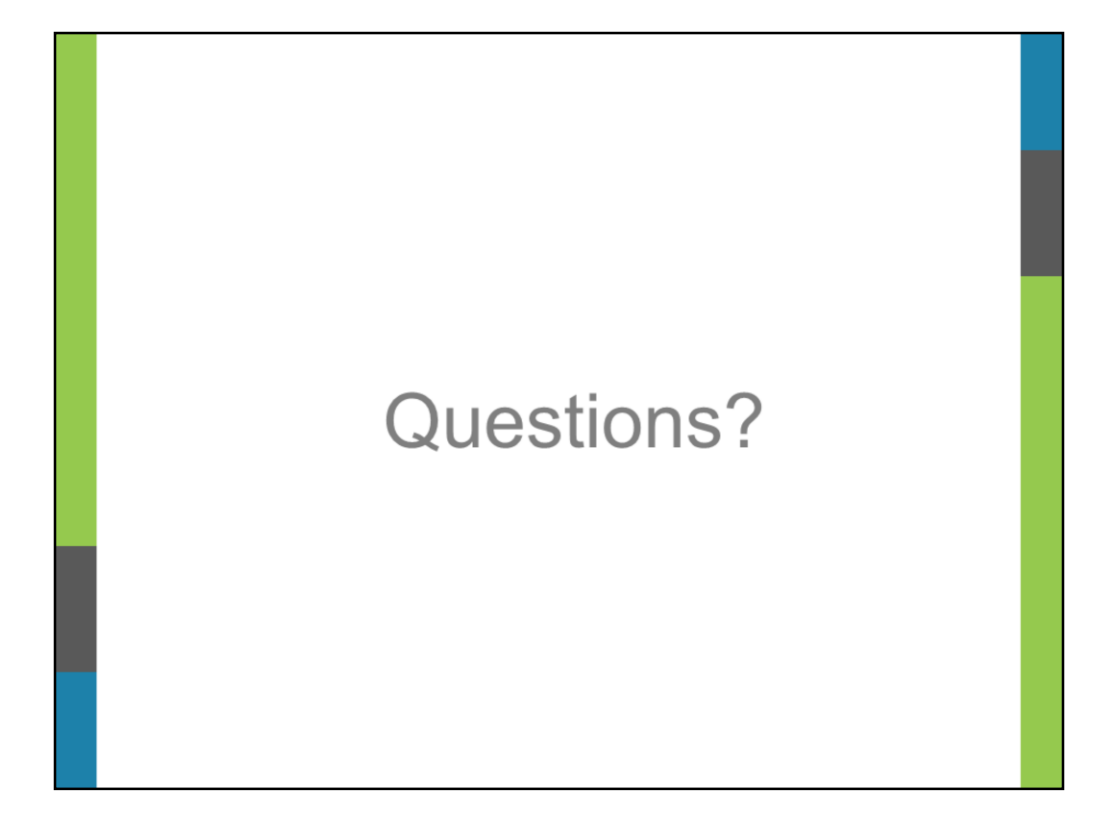